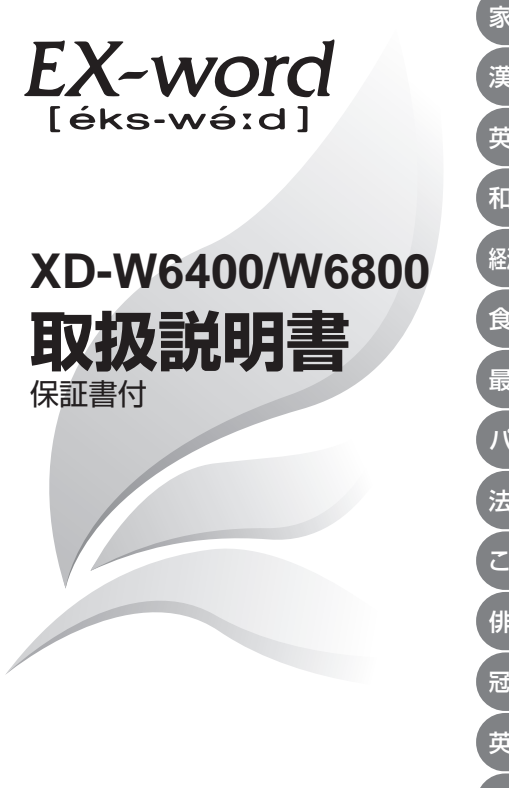

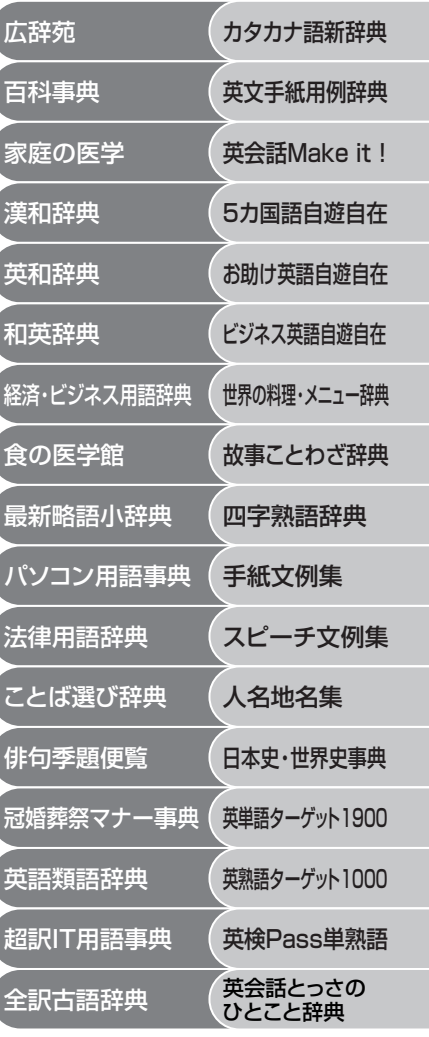

・ ご使用の前に「安全上のご注意 | をよくお読みの上、 正しくお使いください。

・ 本書はお読みになった後も大切に保管してください。

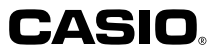

RJA513066-1

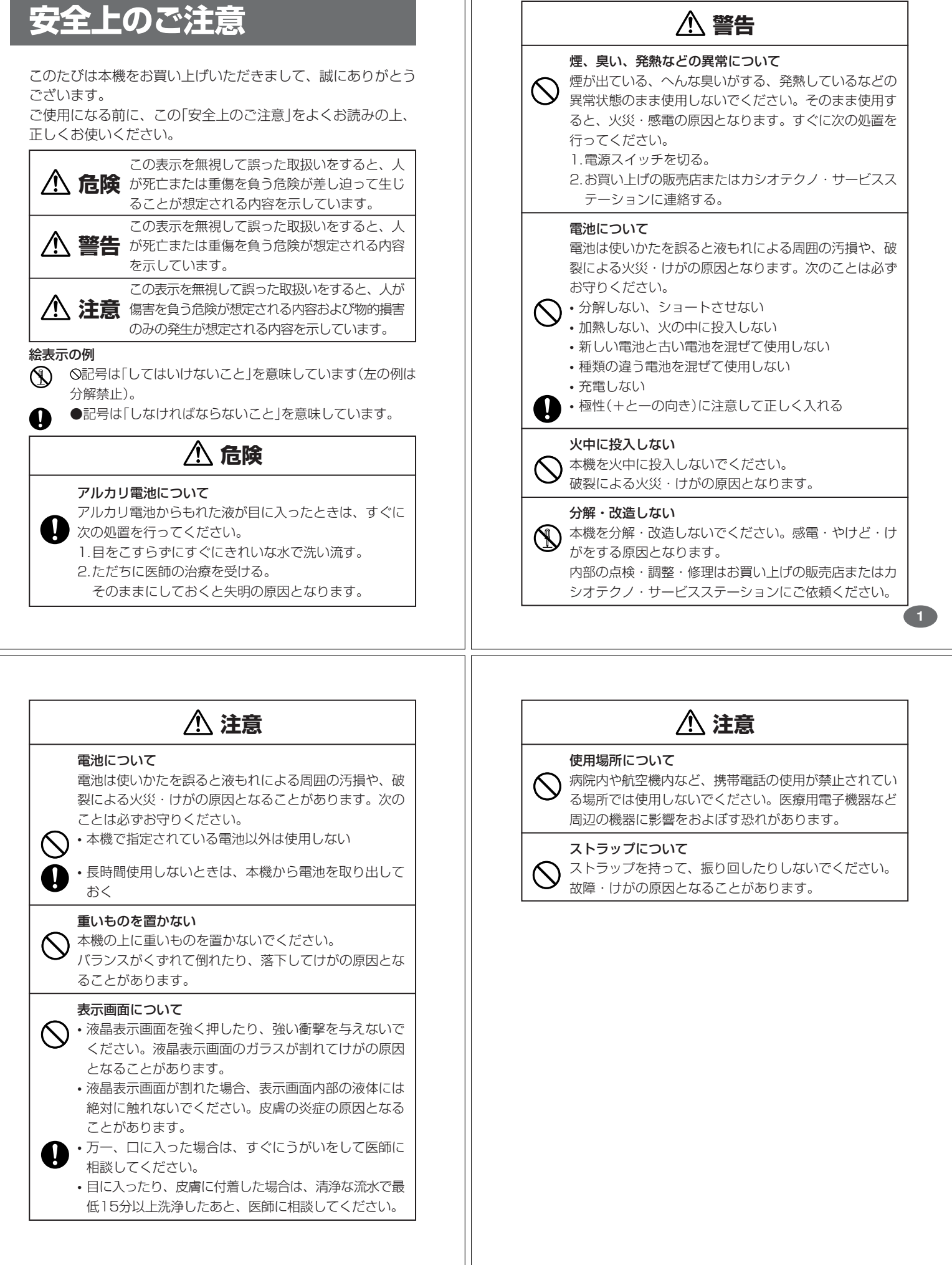

#### **その他の使用上のご注意**

- ●本機は精密な電子部品で構成されています。データが正常に保持できなく なったり、故障の原因になりますので、以下のことに注意してください。
	- •落としたり、「強い衝撃」、「曲げ」、「ひねり」などを加えないでくださ い。また、ズボンのポケットに入れたり、硬いものと一緒にカバンに 入れないようにご注意ください。
	- •ボールペンなど尖ったものでキー操作しないでください。
	- •液晶表示部に強い力を加えたり、ボールペンなど尖ったもので突いた りしないでください。液晶画面はガラスでできていますので、傷つい たり、割れることがあります。
	- •分解しないでください。分解により故障した場合は、保証期間内でも 有料修理となります。
- •静電気が発生しやすい場所では使わないでください。 ●極端な温度条件下での使用や保管は避けてください。

低温では表示の応答速度が遅くなったり、点灯しなくなったりします。 また、直射日光の当たる場所や窓際または暖房器具の近くなど、極端に 温度が高くなる場所には置かないでください。ケースの変色や変形、ま たは電子回路の故障の原因になります。

- ●湿気やほこりの多い場所での使用や保管は避けてください。 水が直接かかるような使用は避けるとともに、湿気やほこりにも十分ご 注意ください。電子回路の故障の原因になります
- ●お手入れの際は、乾いた柔らかい布をご使用ください。 特に汚れがひどい場合は、中性洗剤に浸した布を固くしぼっておふきくださ い。なお、シンナーやベンジンなどの揮発性溶剤は使用しないでください。 キーの上の文字が消えたり、ケースにシミをつけてしまう恐れがあります。 ●電子辞書本体に無理な力を加えると、破損や故障の原因となります。

#### あらかじめご承知いただきたいこと

- ●本書および本機の使用、故障・修理などによりデータが消えたり変化し たことで生じた損害、逸失利益、または第三者からのいかなる請求につ きましても、当社では一切その責任を負えませんので、あらかじめご了 承ください。
- ●本書の内容に関しては、将来予告なしに変更することがあります。
- ●本書の内容については万全を期して作成いたしましたが、万一ご不審な 点や誤りなど、お気付きのことがありましたらご連絡ください。
- ●本書の一部または全部を無断で複写することは禁止されています。ま た、個人としてご利用になるほかは、著作権法上、当社に無断では使用 できません。ご注意ください。
- ●本書に記載されている表示画面や製品イラストなどは、実際の製品と多 少異なる場合がありますので、あらかじめご了承ください。

## **ご購入後、はじめてご使用になるときは**

ご購入後、本機を使用する前に、次の手順に従って、同梱されているアル カリ単4形乾電池2本を入れてください。

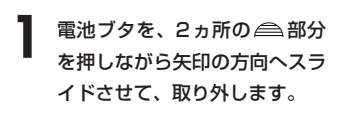

. . . . . . . . .

**4**

**6**

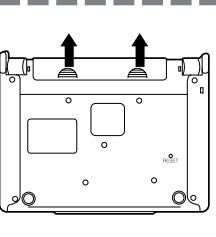

**2** 乾電池2本を入れ、電池ブタを 取り付けます。

電池の極性(+-)を間違えない ように正しく入れてください。

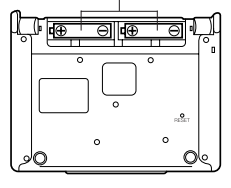

コントラスト設定

調整して決定キーを押して下さ

╦ **EOQ** 

**3** 中央部分に指をかけて、本機を 開けます。

コントラスト設定画面が表示さ れます。

必要に応じて、<または,を 押して明るさを調整します。 ※ コントラスト設定画面が表示さ れないときは、リセットを行っ てください。 **190**ページ

# **付属品を確認しましょう**

ご使用になる前に、以下の付属品がそろっているか確認してください。

- •アルカリ単4形乾電池 2本
- •付表・図
- •早わかりガイド(XD-W6800)

※お買い上げになられた商品(特別梱包商品など)によっては、付属品が 異なる場合があります。

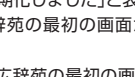

#### 4 訳/決定 を押します。 「初期化しました」と表示された後、 広辞苑の最初の画面が表示されま す。

※ 広辞苑の最初の画面が表示され ないときは、リセットを行って ください。 **190**ページ

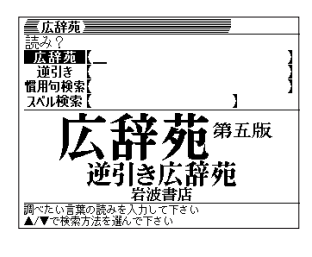

**5**

#### ■バックライト機能について

・この電子辞書は、映画館などの薄暗い所でも表示が見やすいように、バック ライト機能があります。

・バックライト機能を頻繁にご使用になりますと、電池寿命が短くなります。 ・バックライト設定(**175**ページ)で、「省エネモード」を選択すると電池寿命が 長くなり、「明るいモード」を選択すると電池寿命が短くなります。

・以下の電池寿命は、バックライト使用時の目安です。(新品のアルカリ電池を 使用し、使用温度20℃の場合)

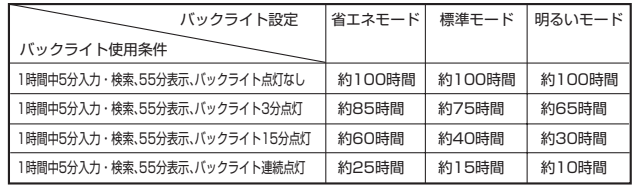

. . . . . . . . . . . . . . ●付属の電池は、工場出荷時より微少な放電による消耗が始まっています。その ため、製品の使用開始時期によっては、所定の使用時間に満たないうちに寿命 となることがあります。あらかじめご了承ください。

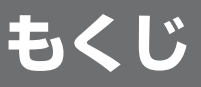

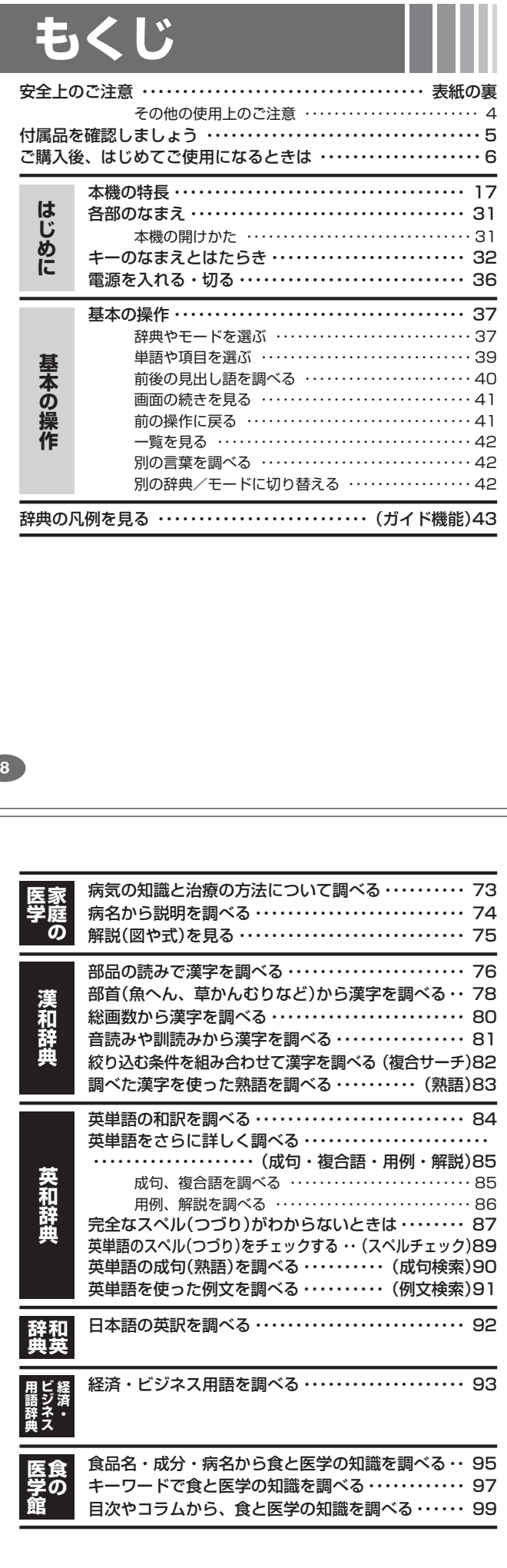

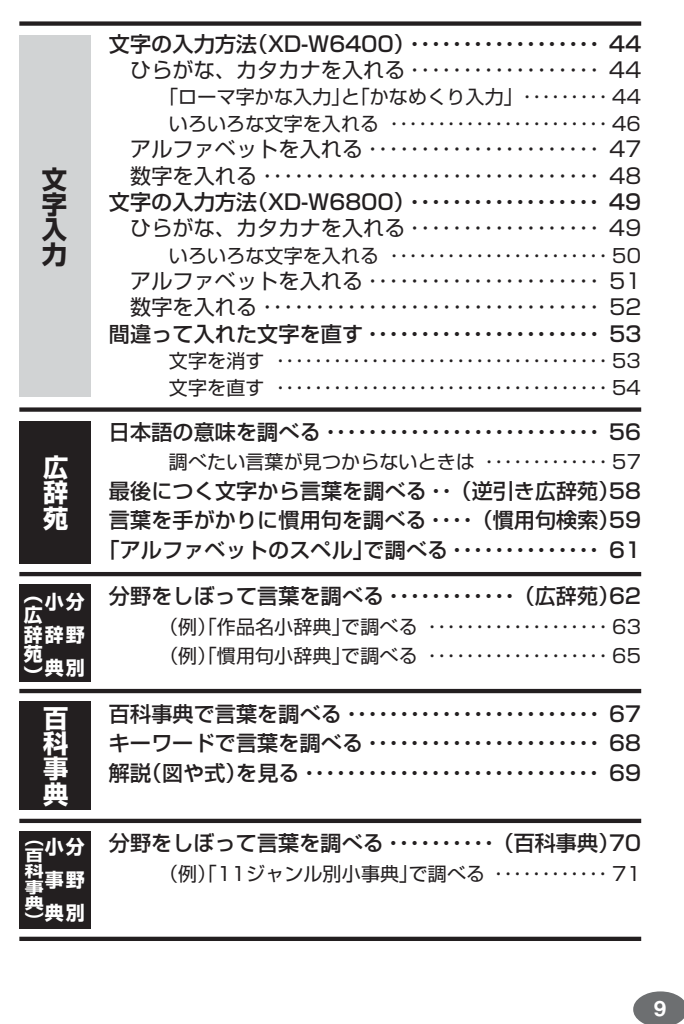

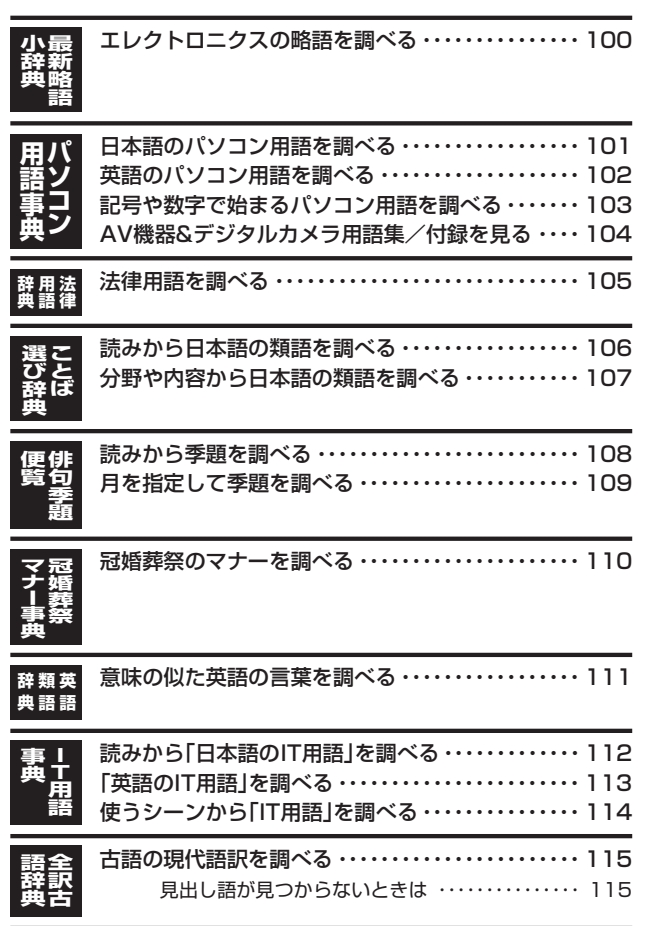

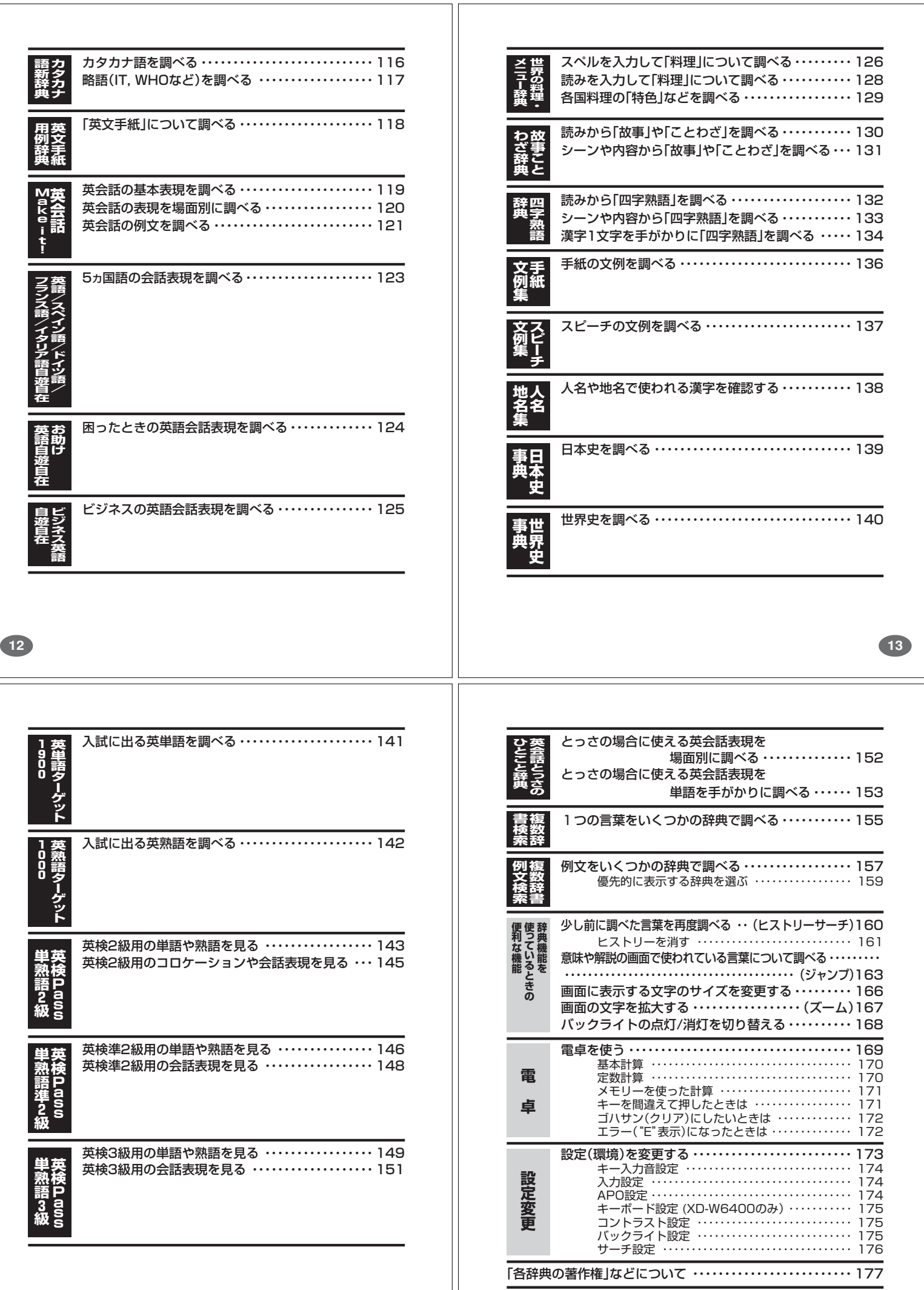

 $\equiv$ 

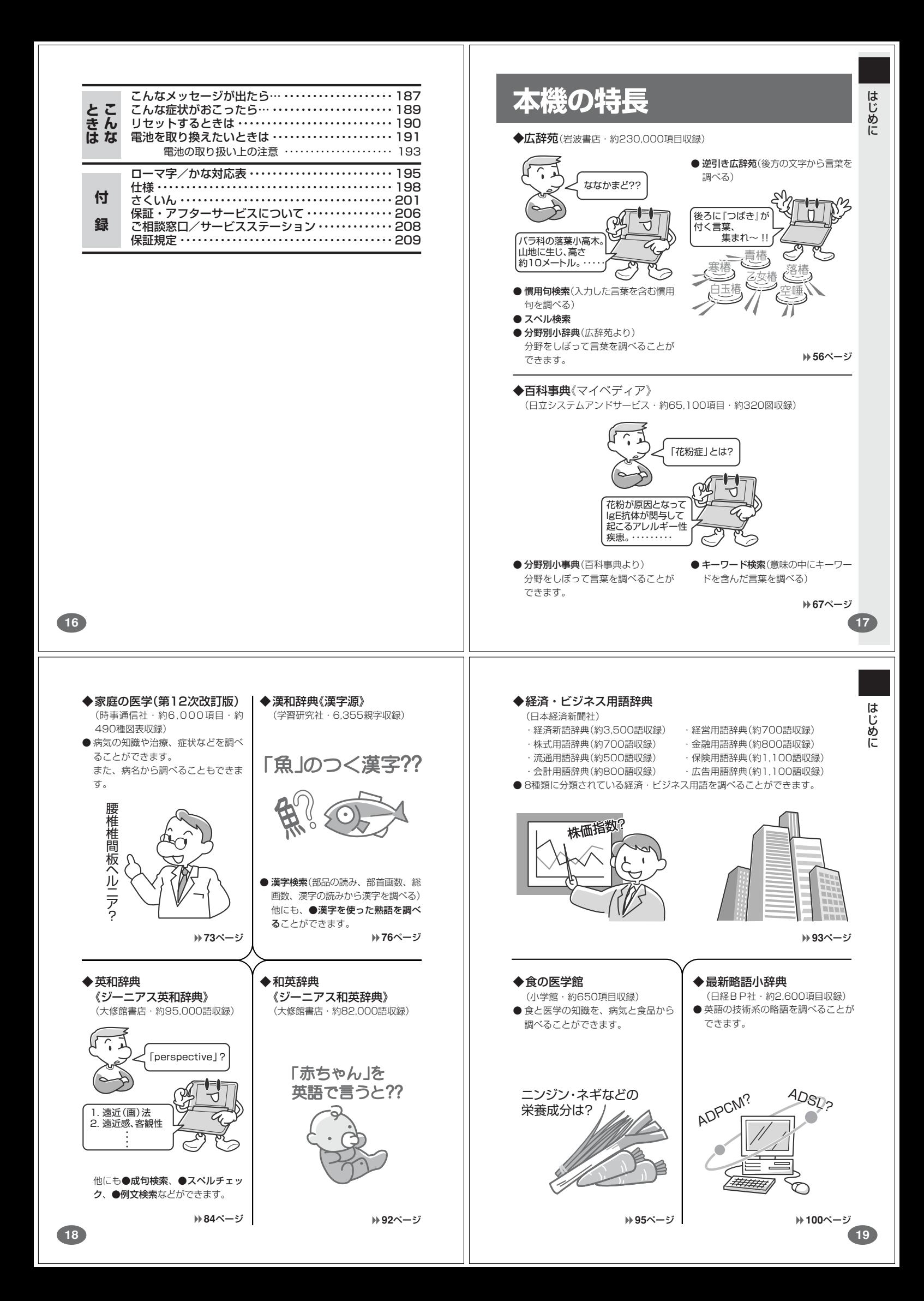

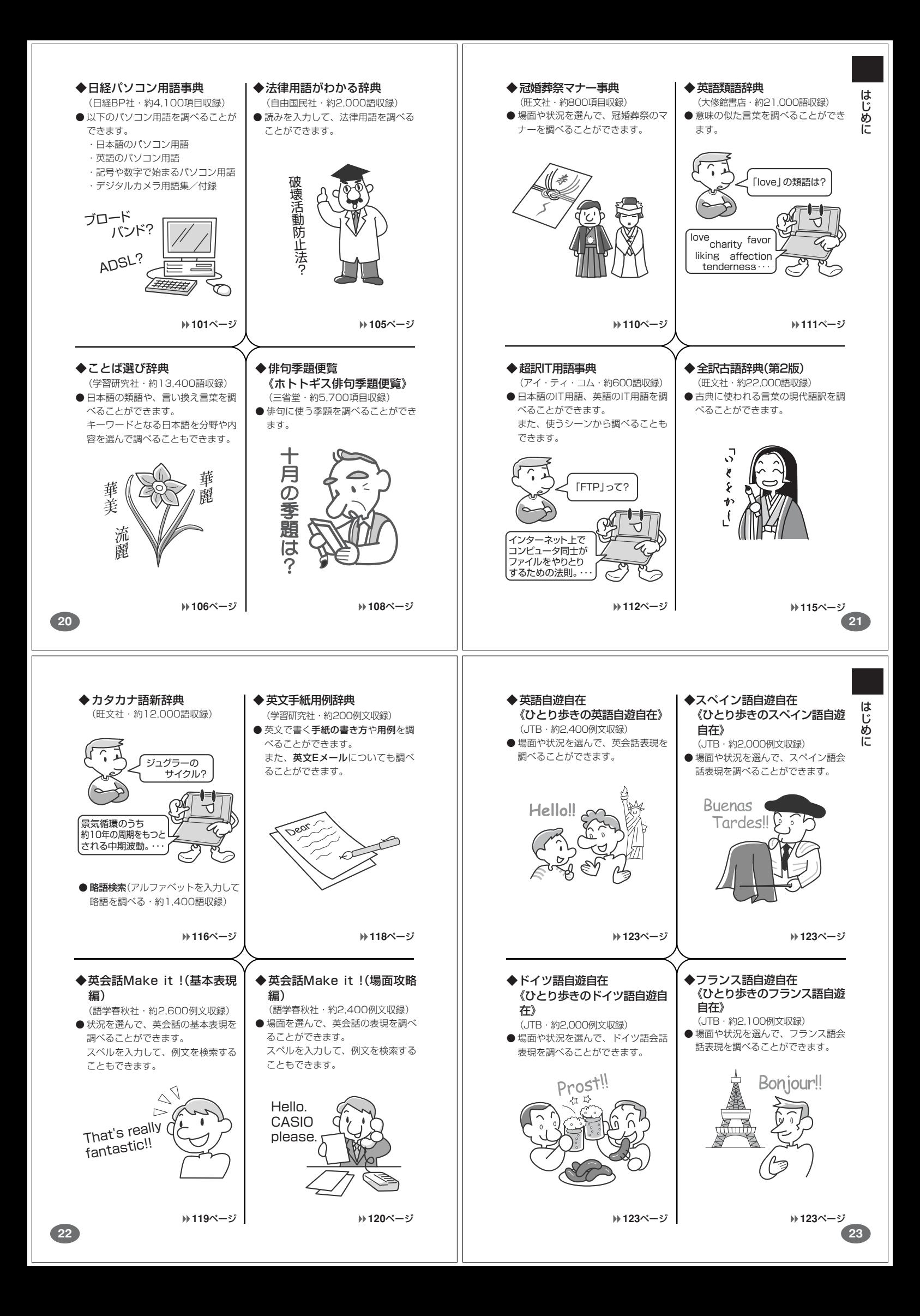

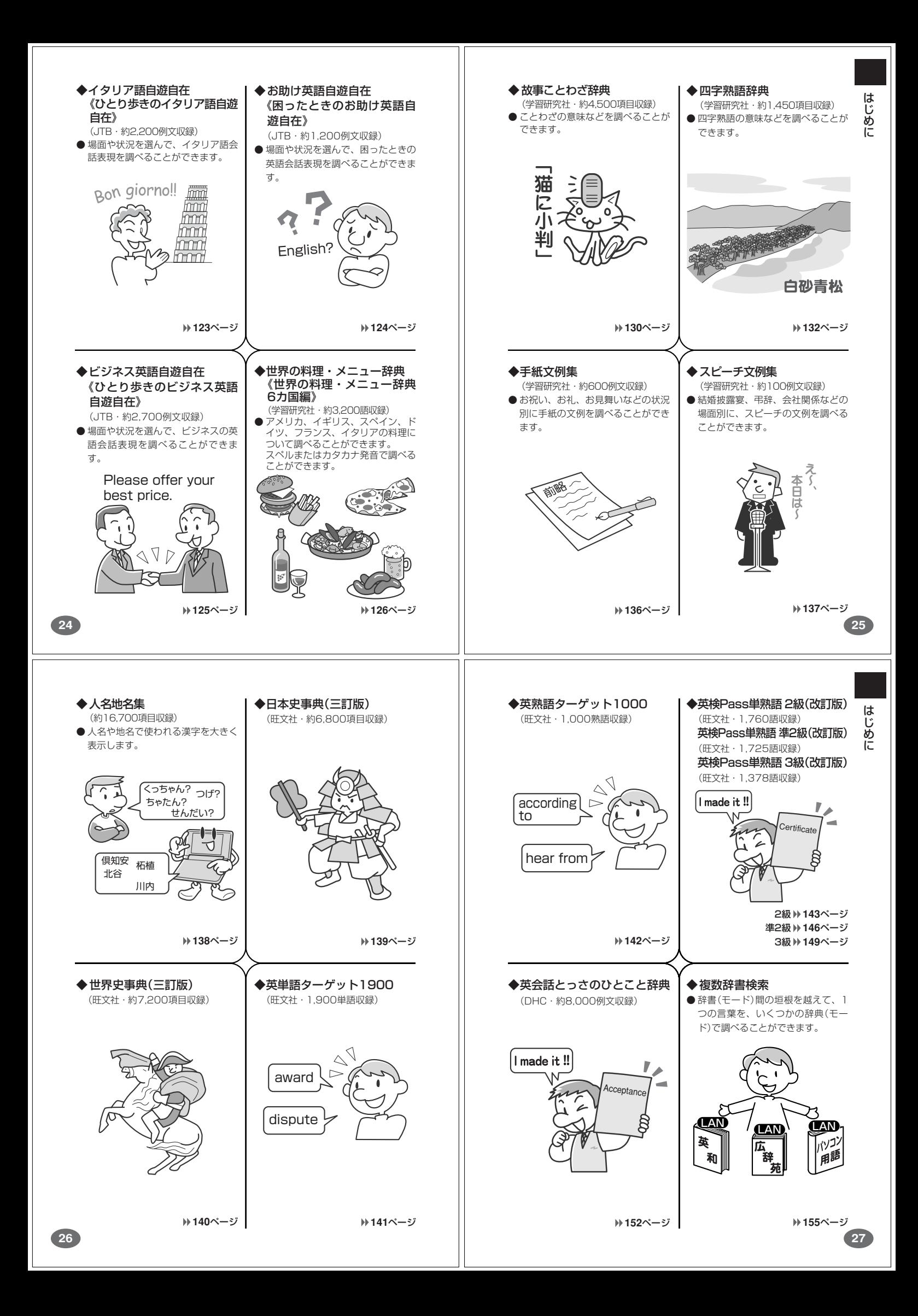

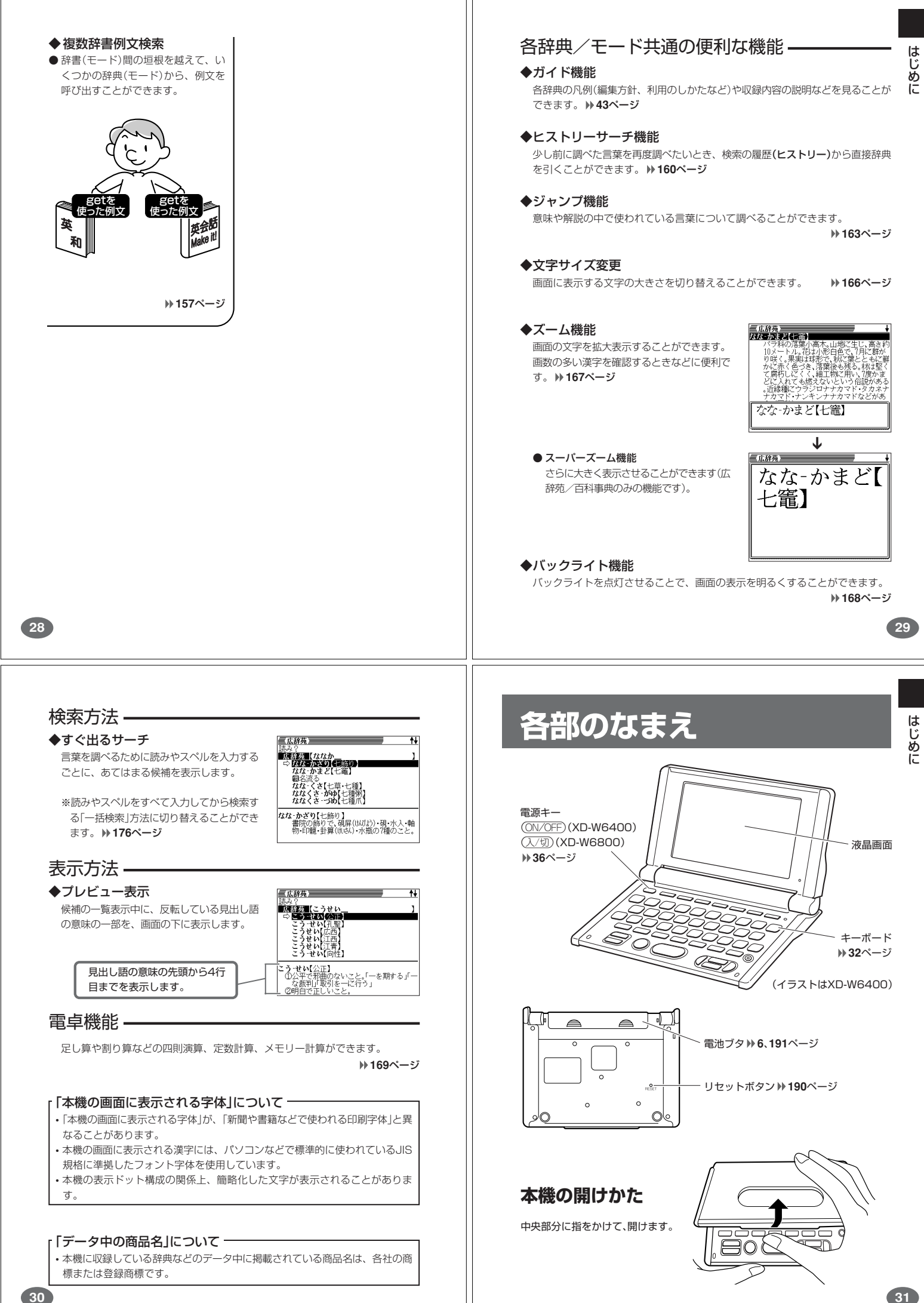

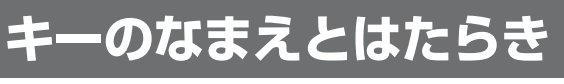

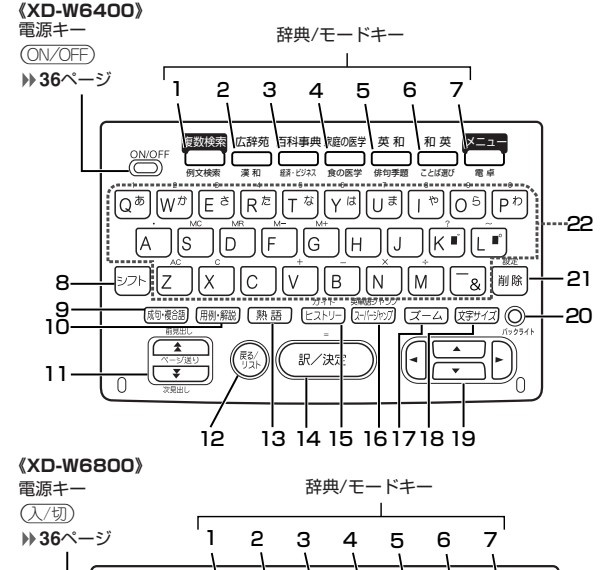

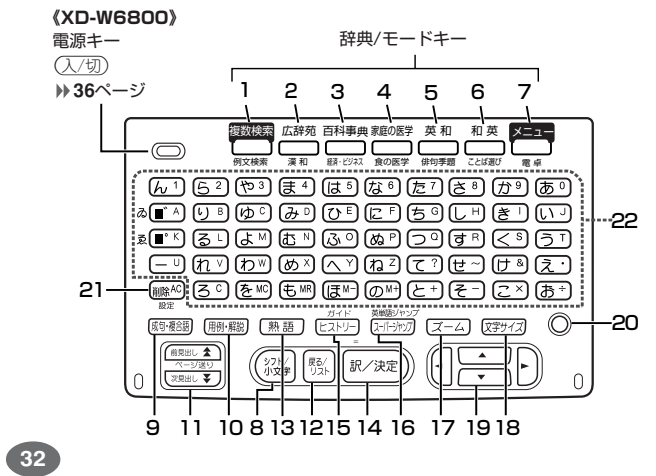

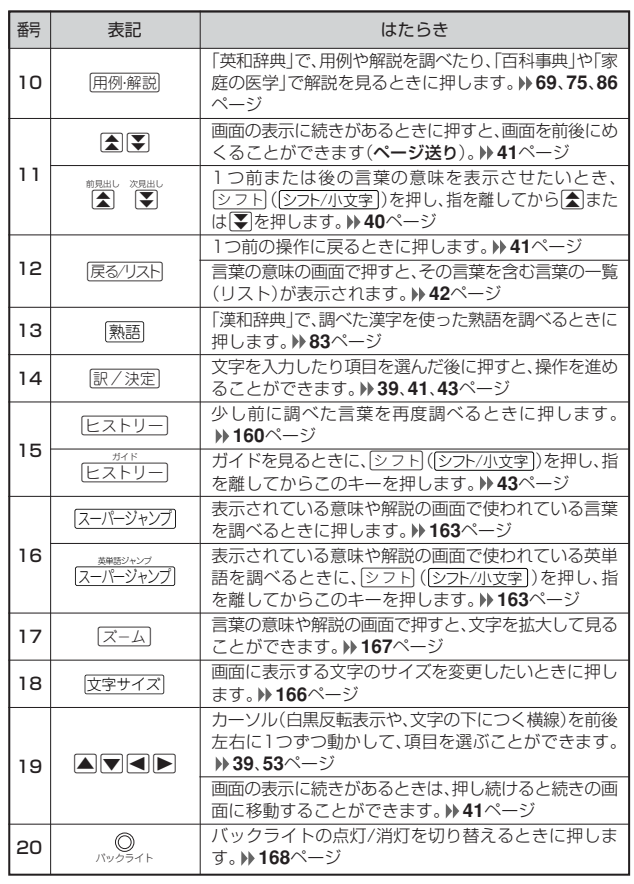

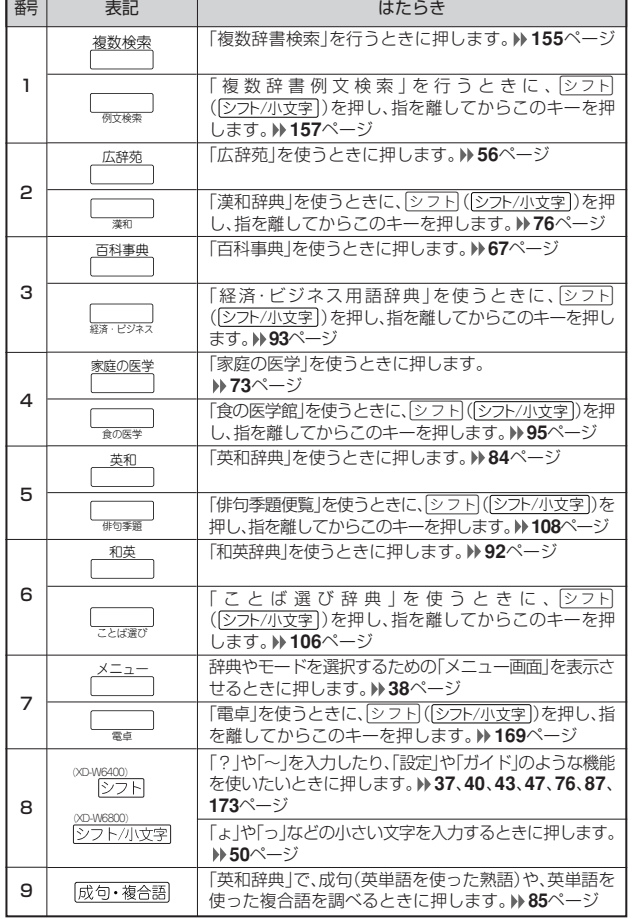

は じめに

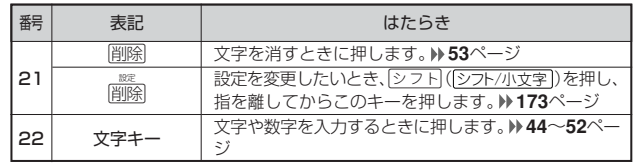

※電卓機能で使うキーについては、**169**ページをご覧ください。

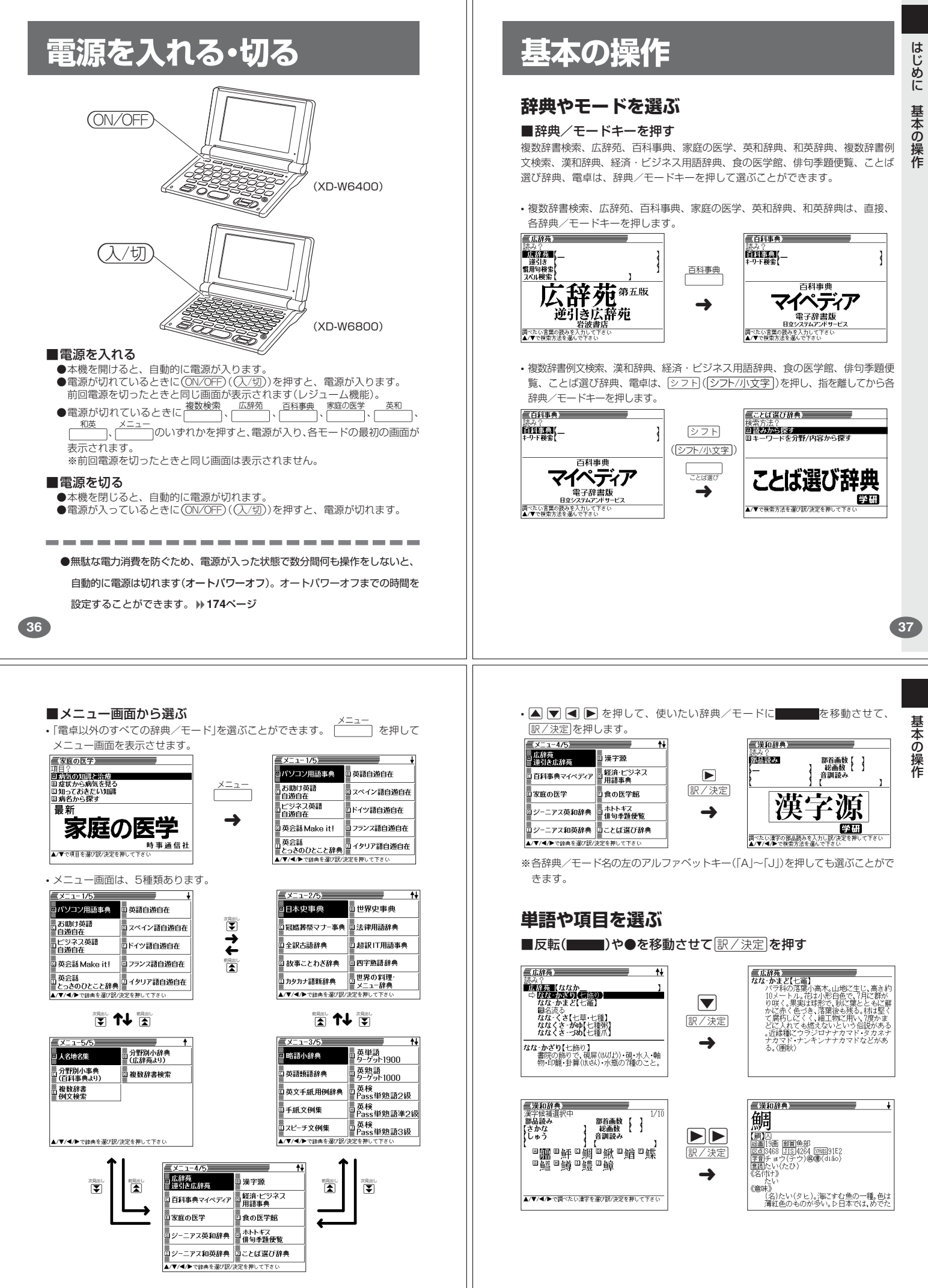

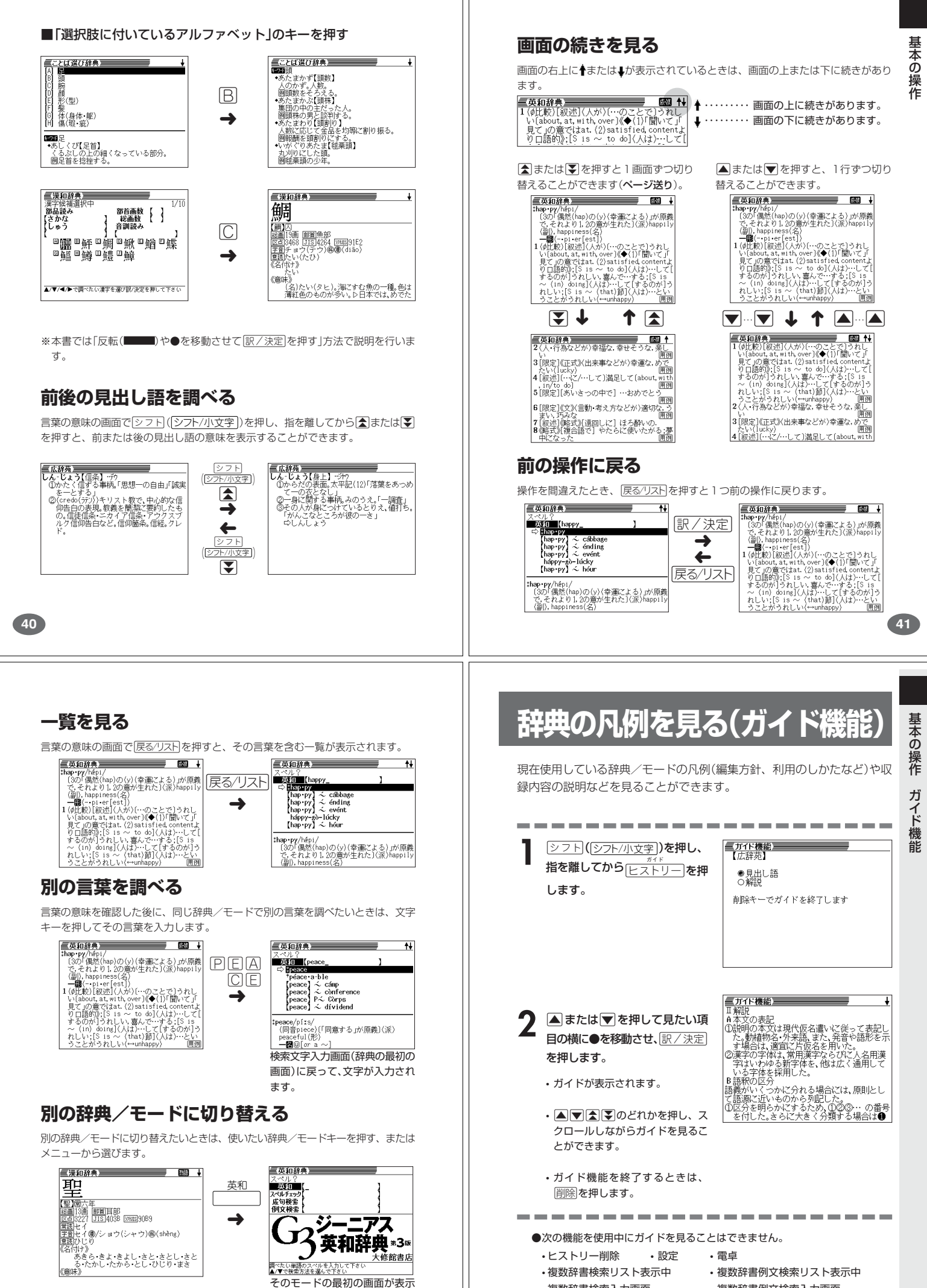

されます。

**43**

• 複数辞書検索入力画面 • 複数辞書例文検索入力画面

## **文字の入力方法(XD-W6400)**

XD-W6800をご使用の場合は、49ページの「文字の入力方法(XD-W6800)」をご 覧ください。

### **ひらがな、カタカナを入れる**

XD-W6400で、ひらがなやカタカナを入力する方法について説明します。 「広辞苑」「ジーニアス和英辞典」「漢和辞典」などで日本語を入力するときは、キー ボードは自動的にかな入力に切り替えられます。

### **「ローマ字かな入力」と「かなめくり入力」**

ひらがなやカタカナを入力するには、「ローマ字かな入力」と「かなめくり入力」の2 つの方法があります。

工場出荷時には「ローマ字かな入力」に設定されています。「かなめくり入力」で入力 したいときは、「キーボード設定」を切り替えてください。 **175**ページ

#### ■ローマ字かな入力

ローマ字読みで入力する方法です。

ローマ字かな入力のキーボード

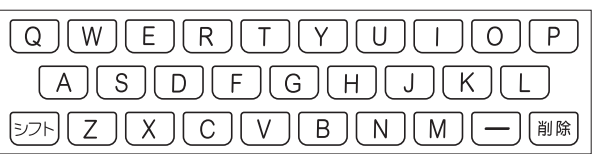

- (例)「ものわかり」…… MONOWAKARIT 「プロダクション」・・ PURODAKUSHONN
- ------------------------
- ●ローマ字かな入力のつづりかたを確認するときは **195**ページ
- ●拗音、促音、撥音、濁音、半濁音などの入力について知りたいときは **46**ページ

三広辞苑三

※ <u>→</u><br>高級要要「みかん」<br>◇ Bフズノボ GRID ■

る‐かん【蜜柑】<br>みかん‐か【蜜柑科】 <mark>み‐かん【未刊】</mark><br>まだ刊行されないこと。⇔既刊 ■かなめくり入力

かなキーとそれを押す回数で文字を選び入力する方法です。

かなめくり入力のキーボード

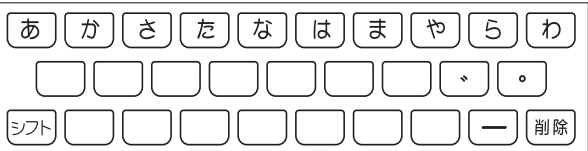

かなキーを押すごとに、入力できるひらがなやカタカナが切り替わります。

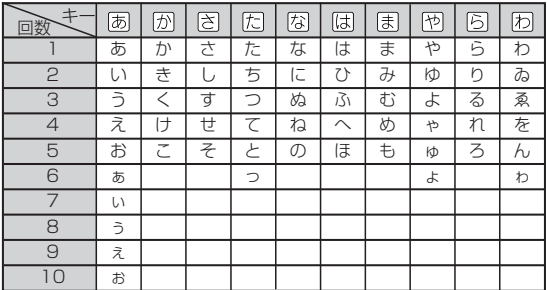

(例)「ものわかり」…… まほほほほほほほほほほほほあ  $[7DJJJJJJJ' + \overline{u} \overline{u} \overline{u} \overline{c} \overline{c}$  book  $\overline{c}$  $\overline{\mathcal{O}}$   $\overline{\mathcal{O}}$   $\overline{\$ 

●「かなめくり入力」で、同じ行の文字を続けて入力するときは、▶を押して字

を入力する位置を移動した後、かなキーを押します。

 $($ 例)「あい」… あ $\bf{D}$ ああ

●ひらがな、カタカナを入力するのは、各辞典/モードでの「読み」入力の 場合です。

文

字入力(XD-W6400

 $\check{ }$ 

**45**

文

字入力(XD-

W<br>6<br>0<br>0<br>0<br>0

## **アルファベットを入れる**

「英和辞典」「英語類語辞典」などでアルファベットを入力するときは、キーボードは 自動的にアルファベット入力に切り替えられます。

アルファベット入力のキーボード

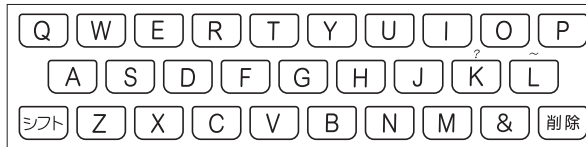

アルファベットの書かれた文字キーを押すと、その文字が入力されます。

#### (例)「Internet」と入力する

• 各辞典/モードでの項目選択

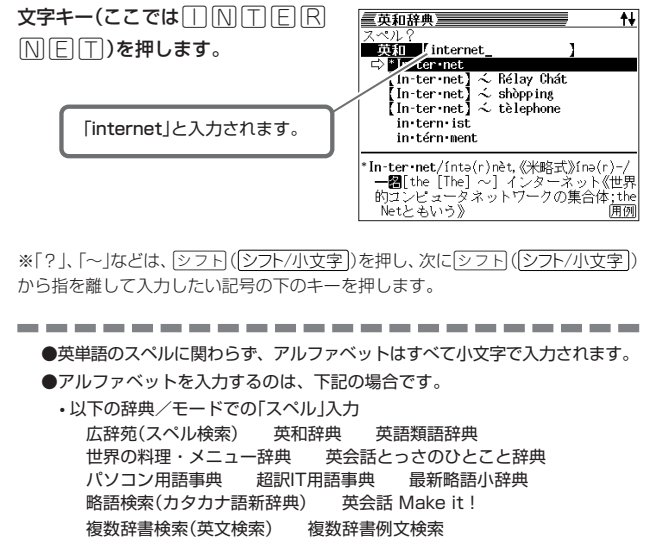

「みかん」と入力されます。

「みかん」と入力されます。

■かなめくり入力のときは 周周例同同同

(例)「みかん」と入力する ■ローマ字かな入力のときは

MMKAMM

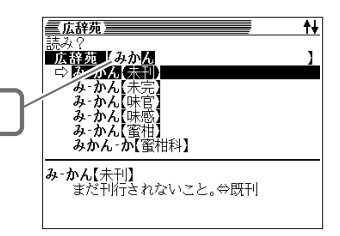

 $\overline{1}$ 

### **いろいろな文字を入れる**

「゛」や「゜」のついた文字(濁音、半濁音)や「ょ」(拗音)「っ」(促音)など小さな文字 は、次の表のように入力します。

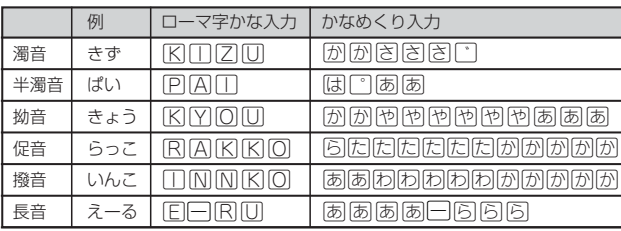

※次の位置に「ー」が入力されていると、検索はできません。 「入力に間違いがあります」と表示した後、前の表示に戻ります。

・単語の先頭(「すぐ出るサーチ OFF」のとき)

### **数字を入れる**

「漢和辞典の画数などに数字を入力するとき」や「電卓を使うとき」などは、キーボー ドは自動的に数字入力に切り替えられます。

数字入力のキーボード

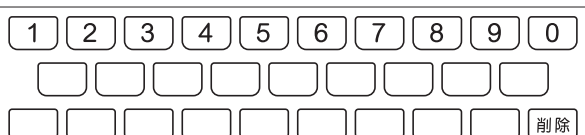

数字の書かれた文字キーを押すと、その数字が入力されます。

#### (例)「15」を入力する

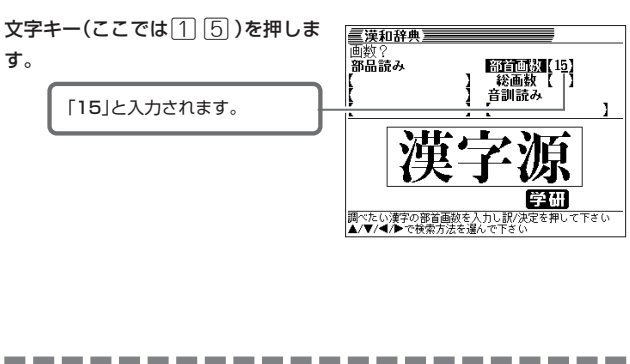

- ●数字を入力するのは、下記の場合です。
	- 漢和辞典での「部首画数」または「総画数」の入力
	- 四字熟語辞典で漢字1文字を手がかりに調べるときの「部首画数」または 「総画数」の入力
	- 俳句季題便覧で月別検索を行うときの「月」の入力
- 電卓

**48**

#### (例)「みかん」と入力する

みかん

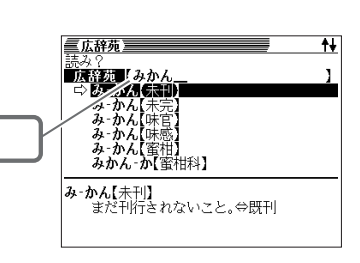

### **いろいろな文字を入れる**

「みかん」と入力されます。

「゛」や「゜」のついた文字(濁音、半濁音)や「ょ」(拗音)「っ」(促音)など小さな文字 は、次の表のように入力します。

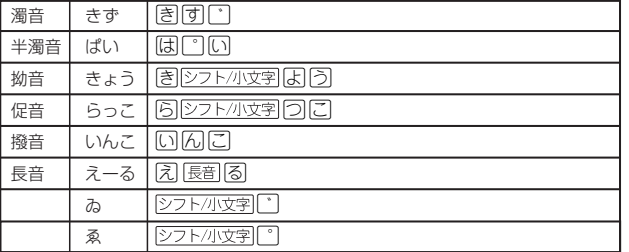

※次の位置に「ー」が入力されていると、検索はできません。

「入力に間違いがあります」と表示した後、前の表示に戻ります。

・単語の先頭(「すぐ出るサーチ OFF」のとき)

-----------------------

●ひらがな、カタカナを入力するのは、各辞典/モードでの「読み」入力の場合で す。

## **文字の入力方法(XD-W6800)**

XD-W6400をご使用の場合は、**44**ページの「文字の入力方法(XD-W6400)」をご 覧ください。

### **ひらがな、カタカナを入れる**

XD-W6800で、ひらがなやカタカナを入力する方法について説明します。 「広辞苑」「ジーニアス和英辞典」「漢和辞典」などで日本語を入力するときは、キ ボードは自動的にかな入力に切り替えられます。

かな入力のキーボード

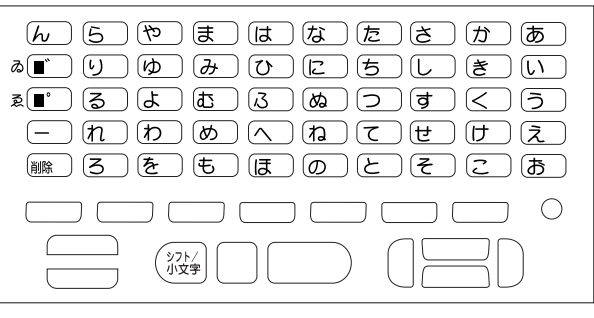

 ひらがなの書かれた文字キーを押すと、その文字が入力されます。 「濁音のついた文字」、「促音」、「ゐ」や「ゑ」などの入力方法については、**50**ペー ジの「いろいろな文字を入れる」をご覧ください。

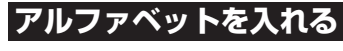

「英和辞典」「英語類語辞典」などでアルファベットを入力するときは、キーボードは 自動的にアルファベット入力に切り替えられます。

アルファベット入力のキーボード

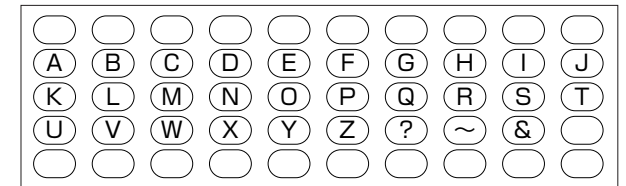

アルファベットの書かれた文字キーを押すと、その文字が入力されます。

#### (例)「Internet」と入力する

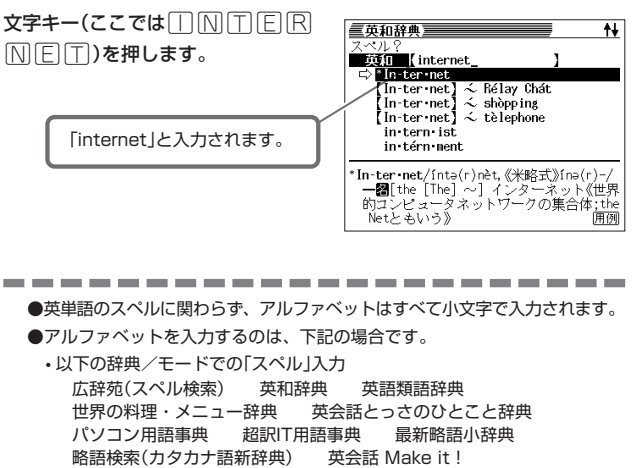

複数辞書検索(英文検索) 複数辞書例文検索

• 各辞典/モードでの項目選択

文 字

入力(X D-

**49**

文 字

入力(XD-W6800)

### **数字を入れる**

「漢和辞典の画数などに数字を入力するとき」や「電卓を使うとき」などは、キーボー ドは自動的に数字入力に切り替えられます。

数字入力のキーボード

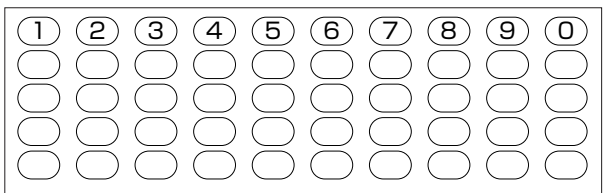

数字の書かれた文字キーを押すと、その数字が入力されます。

#### (例)「15」を入力する

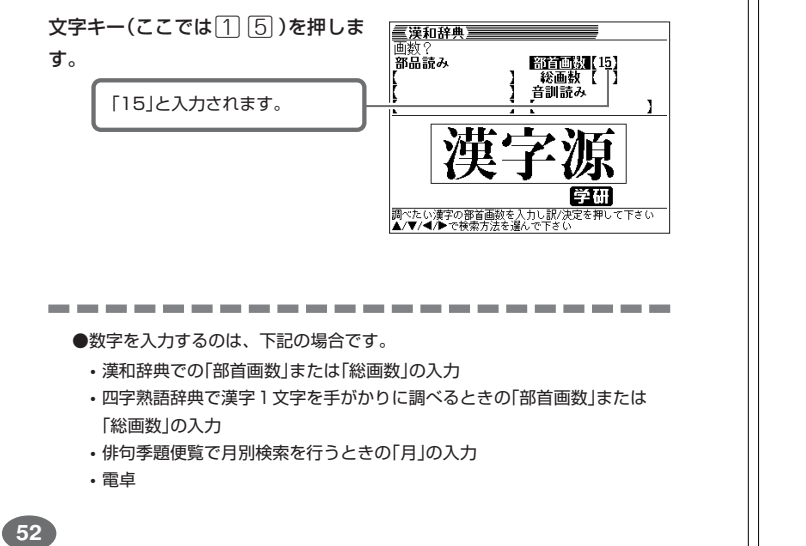

#### **文字を直す**

文字の入力設定が「挿入」か「上書き」かによって、文字の直しかたは変わります。工 場出荷時には「挿入」に設定されています。「上書き」で入力したいときは、「入力設 定」を切り替えてください。 **174**ページ

#### ■挿入

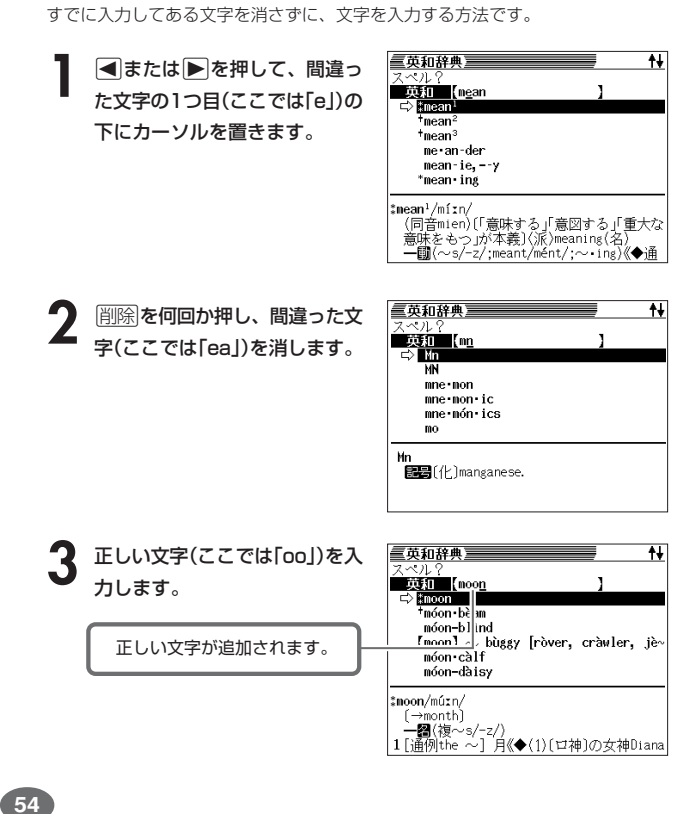

## **間違って入れた文字を直す**

間違って入力した文字の消しかたと直しかたを説明します。

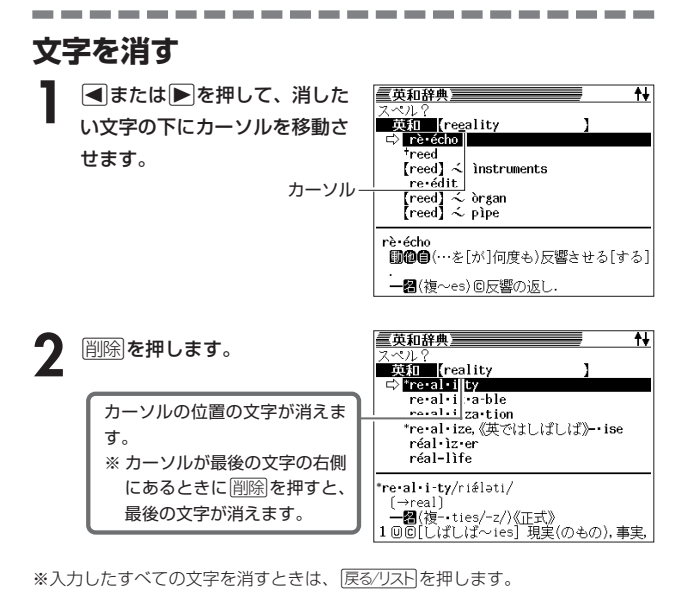

■上書き すでに入力してある文字を上から書き換えながら、文字を入力する方法です。

■または▶を押して、間違っ た文字の1つ目(ここでは「e」)の 下にカーソルを置きます。

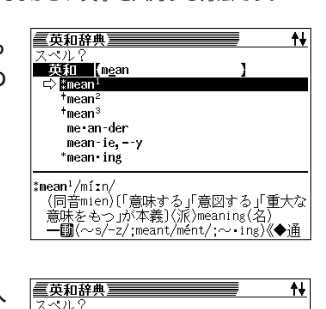

**53**

文 字 入 力

文 字 入 力

**2** 正しい文字(ここでは「oo」)を入 力します。

間違った文字が正しい文字に 置き換わります。

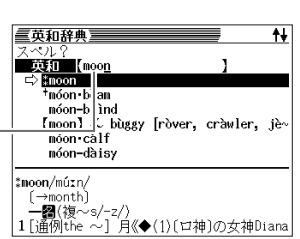

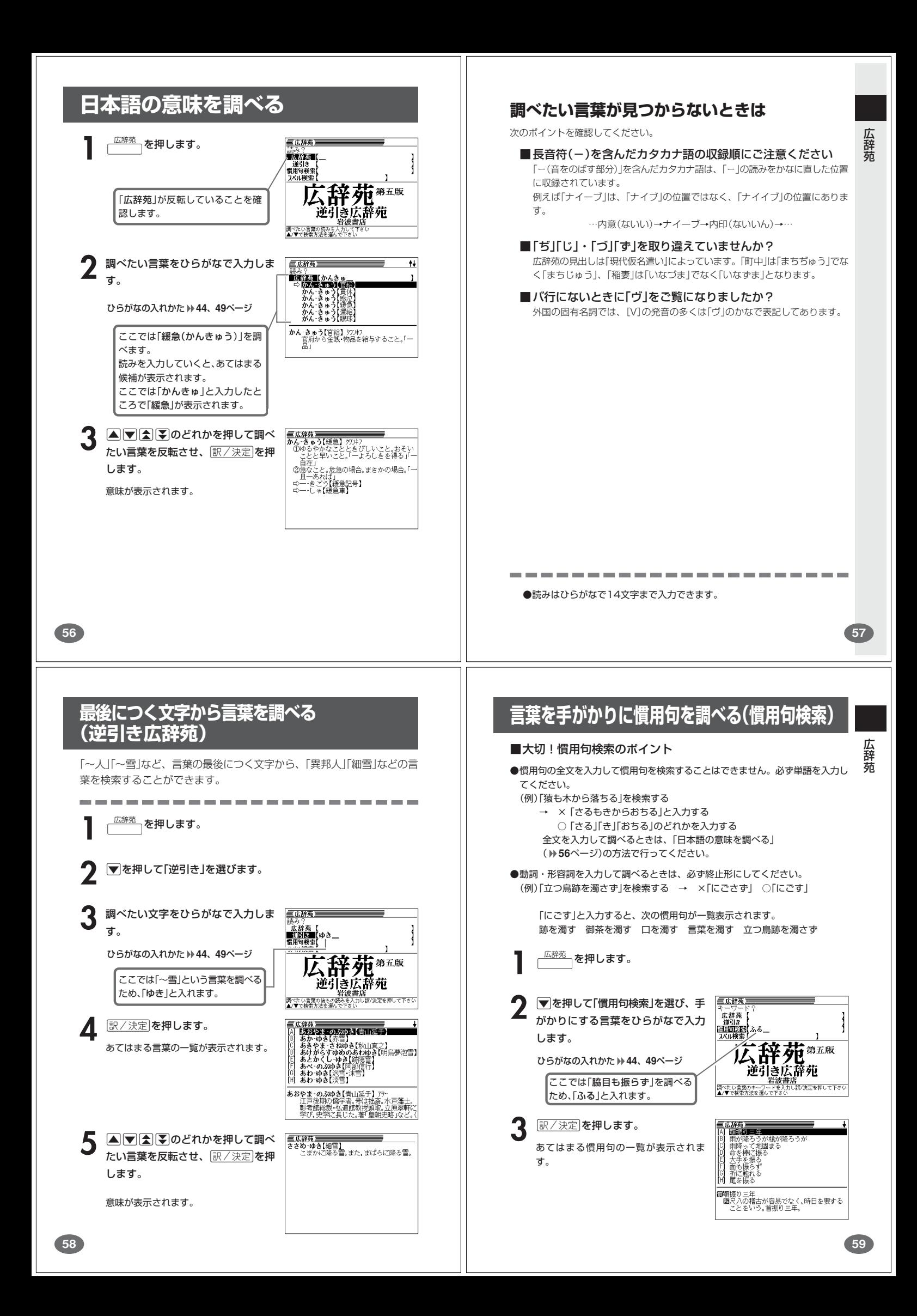

![](_page_16_Picture_373.jpeg)

![](_page_17_Picture_0.jpeg)

![](_page_18_Figure_0.jpeg)

![](_page_19_Picture_0.jpeg)

![](_page_20_Figure_0.jpeg)

![](_page_21_Figure_0.jpeg)

**83**

![](_page_22_Picture_0.jpeg)

![](_page_23_Figure_0.jpeg)

![](_page_24_Picture_0.jpeg)

![](_page_25_Picture_0.jpeg)

![](_page_26_Picture_0.jpeg)

![](_page_27_Picture_0.jpeg)

![](_page_28_Figure_0.jpeg)

![](_page_29_Picture_0.jpeg)

![](_page_30_Picture_0.jpeg)

## **英会話の表現を場面別に調べる**

![](_page_31_Picture_1.jpeg)

**英会話の例文を調べる**

![](_page_32_Picture_0.jpeg)

![](_page_33_Figure_0.jpeg)

![](_page_34_Figure_0.jpeg)

![](_page_35_Figure_0.jpeg)

![](_page_36_Figure_0.jpeg)

**英検2級用のコロケーションや会話表現を見る 6 国またはマを押して見たい単語(熟 WEBSSWARKER ASSWARKER) omunicate** (197)<br>|國を伝える,意思を通じあわせる<br>**图**communication(伝達,意思の疎通) 語)を反転させ、 訳/決定 を押しま す。 **1** メニュー を押して、「メニュー3/5」 意味や解説が表示されます。 を表示させます。 **A マイト**のどれかを押して「英検 P a s s 単熟語2 級」 を反転させ、 <u>|訳/決定</u>|**を押します。** 3 **Aまたは**アを押して「コロケーショ 三英検Pass単熟語2級<br>「A】图 画像系統 ン編」 (「会話表現編」)を反転させ、 <u>|訳/決定</u>|**を押します。** 英 検 P -<br>| 英検Pass単熟語2級<br>| be standard of living<br>| the standard of living ▲ △ または ■ を押して見たいセク **Saluri Continue School (1978)**<br> **Continue School (1978)**<br>
Search and Continue School (1978)<br>
Leave [losep]  $\hat{n}$  in the dark (54)<br>
a court case (55)<br>
and continue School (1978)<br>
a housing problem (58)<br>
in feation (50)<br> ションを反転させ、「訳/決定」を押し a s s 単 熟 語 2 級 ます。 | 三英検Pass単熟語2級<br>| make [keep] a promise (56)<br>|約束をする[守る]<br>| ¶Don't make a promise unless you can 5 Aまたはマを押して見たいコロ ケーション (会話表現)を反転させ、 keep it.<br>守れないなら約束するな [訳/決定]**を押します。** コロケーション(会話表現)が表示されま す。 **144 145 英検準2級用の単語や熟語を見る** 5 Aまたはマを押して見たい品詞等 三英検Pass単熟語準2級)<br>|4| | <mark>baxain (80)</mark>  $[ \begin{array}{l} \textbf{\textcolor{red}{\textbf{B}}\textbf{397}} \textbf{\textcolor{red}{\textbf{0}}\textbf{398}} \textbf{\textcolor{red}{\textbf{0}}\textbf{898}} \textbf{\textcolor{red}{\textbf{0}}\textbf{898}} \textbf{\textcolor{red}{\textbf{0}}\textbf{989}} \textbf{\textcolor{red}{\textbf{0}}\textbf{189}} \textbf{\textcolor{red}{\textbf{0}}\textbf{189}} \textbf{\textcolor{red}{\textbf{0}}\textbf{189}} \textbf{\textcolor{red}{\textbf{0}}\textbf{189}} \textbf{\text$ を反転させ、「訳/決定」を押します。 <u><br><sup>メニュー</sup>)</u>を押して、「メニュー3/5」 を表示させます。 ■英検Pass単熟語準2级■■■■ **A マイト**のどれかを押して「英検 項目?<br>回貨品編<br>回熟語編<br>回会話表現編 三英検Pass単熟語準2級 P ass単熟語準2級」を反転させ、 **6** ▲または▼を押して見たい単語(熟 <del>ニズ(x Fass + X:mo/+と数量</del><br>li<mark>scovery</mark> (393)<br>- <mark>調</mark>発見<br>- <mark>動</mark>discover (を発見する) <u>|訳/決定</u>|**を押します。** 語)を反転させ、「訳/決定 を押しま 革検 Pass単熟語準2級 す。 意味や解説が表示されます。H<sub>IX</sub> 社 改加原 <mark>三英検Pass単純番準2級</mark><br>[A] <mark>Laylay Lena Lake Doogs</mark> Halland<br>[B] LevEL1 Part2 読解問題対策<br>[C] LEVEL2 Part1 読解問題対策<br>[D] LEVEL2 Part2 読解問題対策 **△または▼を押して単語編(熟語** 編)を反転させ、 訳/決定 を押しま す。 英検Pass単熟語準2級 **▲または▼を押して見たいレベル** 三英検Pass単熟語準2级三<br>[A] 图 動詞 Partを反転させ、 訳/決定 を押しま [B] 82 名詞<br>[C] 83 形容詞・その他 す。 **146 147**

![](_page_38_Figure_0.jpeg)

![](_page_39_Picture_0.jpeg)

![](_page_40_Picture_0.jpeg)

**少し前に調べた言葉を再度調べる ヒストリーを消す (ヒストリーサーチ)** 記憶されているヒストリーを削除します。1つずつ、各辞典単位、または記憶され ているヒストリーをすべて削除できます。 各辞典/モードで調べた言葉は、辞典/モード別の履歴(ヒストリー)に各 辞典機能を使っているときの便利な機能 辞典/モード合計で1000個まで保存されます。 ■1件ずつ削除する ●少し前に調べた言葉を再度確認したいときなどに、直接ヒストリーから **1** 「削除したい言葉」がヒストリー その言葉を選んで検索することができます(ヒストリーサーチ)。 に保存されている辞典機能(モー ●1000個を超えて保存すると、古い言葉から順に消されます。 ド)にします。 . . . . . . . . . . . . . . . . . . . . **IEストリーを押します。** -<br>- 英和-ヒストリーサーチ)<br>[A] Alpence **[ヒストリー]を押します。**  $\frac{3}{2}$ god ..<br>≙∗der **△または▼を押して「削除し** 直前に調べた言葉が反転しま tlove<sup>1</sup><br>tis-land たい言葉」を反転させます。 す。 \*ad-mit<br>\*fish hй **peace/pírs/**<br>(同音piece)[「同意する」が原義](派) 英和ーヒストリーサーチ **4** <sup>N</sup>を押します。  $\text{ful}(\mathcal{H})$ apeace<br><sup>a</sup>heavren  $-$  Me of  $\alpha$   $\sim$  $200$ ■◎ DE転中のデータ<br>- ○反転中のビスト<br>- ○反転中のヒスト<br>- 全てのヒスト<br>- ニュの麻辣TVMCアーク<br>- ニュの麻辣TVMCアーク タを削除(1件)<br>トリーを削除<br>リーを削除<br>ーを押して下さい **4 7 4 7 のどれかを押して** 重英和辞典室 [G]<br>[H] tuar共<br>•en/hévn/<br>2」が原義〕(派)heavenly(形)<br>3(複~s/-z/) 調べたい言葉を反転させ、 - 一團(複〜s/~x/~xaventy\/)>/<br>1[しばしばトト〜]@@天国,極楽(←hell)原例<br>2@《主に文・やや古》[通例the 〜s] 天,空く。  $\overline{h}$ 訳/決定を押します。 □<del>王]のCR98</del>750K216496119(y/2)<br>-- ■(複~s/−z/)<br>1[しばしばH~]©@天国,極楽(←hell)囲 2@《主ど文・やや古》通例the 〜s] 天。空(<br>3@@《略式》至上の幸福;天国のような所.柔<br>3@@《略式》至上の幸福;天国のような所.柔風<br>4[il〜]@神《◆Godの代用語として用い. 9<br>4[il〜]@神《◆Godの代用語として用い. 9 , 空(<br>"通迦 選んだ言葉の意味や解説が表示され ます。 **▲または▼を押して「反転中** のデータを削除(1件)」の横に ●を移動させ、 訳/決定 を押し ます。 「削除します」というメッセージが表示 され、ヒストリーを消去した後、検索 文字入力画面になります。 **160 161** ■各辞典(モード)単位/すべてのヒストリーを削除する **意味や解説の画面で使われている言葉に** 各辞典単位で削除するときは、その辞典機能(モード)で操作を始めます。 **ついて調べる(ジャンプ) ILストリーを押します。** 意味や解説の画面で使われている言葉/文字について調べることができま 辞 す。 典 機 能 英和-ヒストリーサーチ)<br>Mapeace<br>\*heav.en **|削除 を押します。** 使用中の辞典/モードだけでなく、別の辞典/モードから引くこともでき ます。 :god を使っているときの便利 ※ ⇒や へのついた言葉は、使用中の辞典/モードの中でのジャンプになり  $h(1)$  -  $h(R)$ 各辞典単位でヒストリーを削除 ー<br>●削除しない ます。 :転中のデー<br>:ード内ヒス ·タを削除(1件)<br>トリーを削除 <u>im-</u> すべてのヒストリーを削除 ・リーを削除<br>!ーを削除<br>-を押して下さ\ てのヒスト<br>しで決定キ 讘 **1** 意味や解説の画面で操作を始め a prece∕t<br>∖eful (形) — ⊠ 0 Í*o* ます。 スーパージャンプ を押します。 **△または▼を押して選びたい** 削除方法の横に●を移動させ、 英語(英単語)だけを対象に調べ な 機 るときは、シフト(シフト/小文字) 訳/決定を押します。 |3回(…に対する)帰愛 えこひいき(→<br>|416favor):情実[#@]<br>|キ (責婦人が騎士に贈った愛や忠誠のEDの)<br>|ボンやハッジから]回依王に米次バーティー<br>|カどの)暑泉 記念泉 (主に革家改賞やスポ 能 を 押 し 、指 を 離 し て か ら - ボンやパッジから]回《主に<br>- などの)景品,記念品;《主に <u>スーパージャンプ</u> を押します。 「削除します」というメッセージが表示 ——<br>英》(政党 され、 ヒストリーを消去した後、検 ジャンプサーチできる言葉/ 索文字入力画面になります。 文字が反転します。 **2 回回回**のどれかを押して調 べたい言葉/文字を反転させます。 調べたい言葉/文字を反転させた状 ■■→ 態で、ジャンプできる各辞典/モー ド( **165**ページ)のキーを押しても ジャンプが行えます。 - ^ ^ ^ ^ ^ つ<br>広辞売 - ○ このこの<br>石科事典 - ○ 古語辞典<br>京庭9医学 - ○ 日本史事典<br>家庭9度学 - ○ 12月11年<br>和英語学 - ○ 12月11年)<br>和英語学 - ○ 12月11年)  $1\,\overline{\mathbb{Q}}$ 醋  $2\overset{1}{6}$ **訳/決定 を押します。** 用例 3.G 42011年<br>- 食卵医学 - ○ かか語辞賞<br>- 漢和辞典<br>選んで決定キーを押して下さ<mark>い</mark><br>7.Francelles alles alles for the form alles 用例 使える(ジャンプできる)辞典/  $4\frac{1}{4}$ 検索方法 詳しくは**165**ページ

![](_page_42_Picture_0.jpeg)

## **バックライトの点灯/消灯を切り替える**

バックライトを点灯させることで、液晶画面の表示を明るくすることができ ます。バックライト消灯状態では、電池の消耗を抑えることができます。 .....................

![](_page_43_Figure_2.jpeg)

#### **基本計算**

計算を始めるときは AC を押します。

**2** QWERのいずれかを押すと、その命令を表示します(計算例で は省略します)。

![](_page_43_Picture_698.jpeg)

#### **定数計算**

**1** 定数にしたい数値を置数した後、計算命令キーを2回押します。 その数値と命令がセットされ、"K"と命令を表示します。

以降は「数値|=」」と押します。

![](_page_43_Picture_699.jpeg)

## **電卓を使う**

足し算や割り算などの四則演算、定数計算、メモリー計算ができます。

. . . . . . . . . . . . . . . . . . .  $[271]$  (シフト/小文字))を押し、 指を離してから ニーズ を押し ます。 電卓の画面が表示されます。

 $M =$ 

...<br>∭⊟ alt:क≐∭

![](_page_43_Picture_16.jpeg)

![](_page_43_Figure_17.jpeg)

 $\overline{AC}$   $\overline{C}$   $\overline{C}$   $\overline{MC}$   $\overline{MR}$   $\overline{MR}$   $\overline{M}$   $\overline{M}$   $\overline{M}$   $\overline{H}$   $\overline{H}$   $\overline{H}$   $\overline{H}$   $\overline{H}$   $\overline{H}$   $\overline{H}$   $\overline{H}$   $\overline{H}$   $\overline{H}$   $\overline{H}$   $\overline{H}$   $\overline{H}$   $\overline{H}$   $\overline{H}$   $\overline{$ 

ח ר

 $\sqrt{ }$ 

ח ר

=

![](_page_43_Figure_18.jpeg)

### **メモリーを使った計算**

ח ר

メモリーを使って計算するときは、以下のキーを押します。

- [M+]…独立メモリーに数値を加えます。
- · M-…独立メモリーから数値を引きます。
- MR…独立メモリーに記憶されている数値を表示します。
- · MC …独立メモリー内容をクリアします。

![](_page_43_Picture_700.jpeg)

![](_page_43_Picture_26.jpeg)

**1** <sup>O</sup>を押します。 表示が"0."になります。

**2** 続けて置数し直します。

■計算命令キー(円円図図→図→ついずれか)の押し間違い

**1** 続けて正しい計算命令キーを押します。

辞典機能を使っているときの便利な機能 電 卓

 $\overline{\mathbf{0}}$ 

 $\mathbf{0}$ 

**169**

電 卓

 $\Box$ 

 $\bigcirc$ 

![](_page_44_Picture_383.jpeg)

#### **サーチ設定**

読みやスペルを入力して調べるときの検索方法を切り替えることができます。 工場出荷時は、「すぐ出るサーチ ON」に設定されています。

• ON ・・・・・・ 読みやスペルを入力するごとに、候補を表示します。 • OFF ・・・・・ 読みやスペルをすべて入力してから、検索します(一括検索)。

**▲またはマを押して「ON」または** 「OFF」 の横に●を移動させ、 <u>|訳/決定</u>|**を押します。** 

![](_page_45_Picture_4.jpeg)

■一括検索を使って調べる(「すぐ出るサーチ OFF」)

**1** 調べたい言葉の読みやスペルをすべて入力します。

#### **訳/決定を押します。**

入力した読みやスペルと同じ、または近い言葉の一覧が表示されます。 あてはまる言葉が1つしかないときは、言葉の意味が表示されます。

**4 | ■<br />
3** OCとれかを押して、調べたい言葉を反転させます。

#### **「訳/決定 を押します。**

言葉の意味が表示されます。

**176**

#### **百科事典・分野別小事典(百科事典より)**

●マイペディア 電子辞書版

- All Rights Reserved. Copyright © 2002-2003 Hitachi Systems & Air Honcornes, Ltd.<br>Services, Ltd.<br>編集・発行 株式会社 日立システムアンドサービス
- 編集協力 ・ 株式会社 平凡社 ・ 株式会社 平凡社地図出版
	- ※書籍版(平凡社発行)に2003年6月のデータ・項目を改訂および追加収録して います。
- 。。。。。。。<br>※写真・一部の図・表・付録は収録されておりません。
- ※書籍版は現在刊行されておりません。収録数は約65,100項目、約320図 です。

#### **家庭の医学**

#### ●最新 家庭の医学 第12次改訂版

© 2001 JIJI PRESS<br>監修 /l\ホ 小林太刀夫 編 集 堀原一 細田瑳一 榊原宣 島田和幸 幕内雅敏 ほか61名 制作・著作 株式会社時事通信社 デジタル版制作 株式会社ベストメディア ※写真・一部の図・表・付録は収録されておりません。収録数は約6,000項目、 約490種図表です。

#### **漢和辞典**

●漢字源 JIS版 **CGAKKEN 2001**  編 者 藤堂明保 松本昭 竹田晃 発行所 株式会社 学習研究社 ※写真・図・表・付録は収録されておりません。 ※書籍版「漢字源」(親字10,028字/熟語約75,000語収録)に基づいて「漢字源 (JIS版)(親字6,355字/熟語約45,000語)として編集し、収録しています。 」

#### **英和辞典**

●ジーニアス英和辞典 第3版 © KONISHI Tomoshichi, MINAMIDE Kosei and Taishukan 2001-2004<br>編集主幹 시两友七、南出康世 小西友七 南出康世 発行所 株式会社 大修館書店 ※写真・図・表・付録は収録されておりません。収録語数は約95,000語です。

## **「各辞典の著作権」などについて**

#### **《著作権に関するご注意》**

本機に収録した各辞典/モードの内容は、下記の各編者/監修者および各発行所の 著作物を、各編者/監修者および各発行所のご協力を得て編集してあります。 本機に収録した内容および本書の一部または全部を無断で転載・複写することは禁 止されています。

また、個人としてご利用になるほかは、著作権法上、各編者/監修者、各発行所お よび当社に無断では使用できませんのでご注意ください。 ※各編者/監修者の敬称は、略させていただきます。

### **《その他のご注意》**

画面表示の都合、その他の事情により、各編者/監修者や各発行所の監修に基づ き、書籍版と異なる表示をした箇所があります。 また、書籍版に基づいて編集したものに関しては、「書籍版発行後の社会情勢の変 化」などには対応していない場合があります。

#### **広辞苑・分野別小辞典(広辞苑より)**

#### ●広辞苑 第五版

○ C 岩波書店 1998, 2002

- 編 者 新村出
- 発行所 株式会社 岩波書店 ※『広辞苑』は株式会社岩波書店の登録商標です。
- ※『広辞苑 第五版』のデータを引用した著作物を公表する場合は、出典名・発行
- 社名を明記してください。
- ※写真・図・表・付録は収録されておりません。収録項目は約230,000項目で す。
- ※『逆引き広辞苑 第五版対応』について
	- 書籍版『逆引き広辞苑 第五版対応』(岩波書店辞典編集部編)収録の「囲み記事」 は、この製品には収録されておりません。
	- 本機は、書籍版『広辞苑第五版』の全項目について「逆引き(後方一致)検索」を行 うことができます。

## **和英辞典**

●ジーニアス和英辞典 第2版 ○ C KONISHI Tomoshichi, MINAMIDE Kosei and Taishukan 2003-2004 編集主幹 小西友七 南出康世 発行所 株式会社 大修館書店 ※図・表・付録などは収録されておりません。収録語数は約82,000語です。

#### **経済・ビジネス用語辞典**

※ビジネスに必携の定番の8辞書を統合して収録しています。 ●経済新語辞典2003年版 ○ C 日本経済新聞社 ※写真・図・表は収録されておりません。収録語数は約3,500語です。 ●経営用語辞典 ○ C 工藤秀幸 ※収録語数は約700語です。 ●株式用語辞典 ○ C 日本経済新聞社 ※図・表は収録されておりません。収録語数は約700語です。 ●金融用語辞典 ○ C 深尾光洋 ※収録語数は約800語です。 ●流通用語辞典 ○ C 日本経済新聞社 ※収録語数は約500語です。 ●保険用語辞典 ◎広海孝一・塙善多 ※収録語数は約1,100語です。 ●会計用語辞典 ○ C 日本経済新聞社 ※収録語数は約800語です。 ●広告用語辞典 ○ C 日本広告研究所 ※収録語数は約1,100語です。

**177**

設 定 変 更

「各辞典の著作権」などについて

#### **食の医学館**

●食の医学館 ○ C Shogakukan 2003 監 修 伊田善光 田口進 根本幸夫 本多京子 発行所 小学館 ※写真・図・表・付録は収録されておりません。収録項目は約650項目です。

#### **最新略語小辞典**

●日経エレクトロニクス 最新略語小辞典2003 □ 1<br>◎日経BP社 2003 編 集 日経エレクトロニクス編集部 発 行 日経BP社 ※書籍版は市販されておりません。収録語数は約2,600語です。

#### **パソコン用語事典**

●日経パソコン用語事典 最新「デジタルAV用語集」、「デジタルカメラ 用語集」収録 **©日経BP社 2003**<br>編 集 E 日経パソコン編集 発行所 日経BP社 ※書籍版「日経パソコン用語事典2004」に基づいて、最新のデータ・項目を改訂 および追加収録しています。 。<br>※写真・図・表・一部の付録などは収録されておりません。収録項目は約4,100 項目です。

#### **法律用語辞典**

●法律用語がわかる辞典 第1版 ○ C Tetsuo Ozaki 2002 著 者 尾崎哲夫

 発行所 株式会社 自由国民社 ※収録語数は約2,000語です。

#### **ことば選び辞典**

**180**

●言いえて妙なことば選び辞典  $O$  GAKKEN 2003 編 集 学研 辞曲編集部 発行所 株式会社 学習研究社 ※収録語数は約13,400語です。

#### **カタカナ語新辞典**

●マルチメディア時代に対応 カタカナ語新辞典(第五版) ○ C Takeshi Tsuda 1998<br>編 者 津田武 編 者 発行所 株式会社 旺文社 ※写真・図・表は収録されておりません。収録語数は約12,000語です。

#### **英文手紙用例辞典**

●ビジネスマンのための英文手紙用例辞典 ○ C GAKKEN 2001 著者 村上健 発行所 株式会社 学習研究社 ※図・表・付録は収録されておりません。収録例文数は200例文です。

#### **英会話 Make it !**

●英会話 Make it ! <基本表現編> ○ C 2001-2003 著 者 山口俊治・Timothy Minton 発行所 株式会社 語学春秋社 ※図は収録されておりません。収録例文数は約2,600例文です。 ●英会話Make it!<場面攻略編> ○ C 2001-2003 著 者 山口俊治・Timothy Minton 発行所 株式会社 語学春秋社 ※図は収録されておりません。収録例文数は約2,400例文です。

#### **英語自遊自在**

●ひとり歩きの英語自遊自在 ©JTB 2003 発行所 JTB ※写真・図・表・辞書・資料編は収録されておりません。収録例文数は約2,400 例文です。

#### **俳句季題便覧**

●ホトトギス俳句季題便覧 © Sanseido Co., Ltd. 2001 編 者 稲畑汀子 発行所 株式会社 三省堂 ※写真・付録は収録されておりません。収録項目は約5,700項目です。

#### **冠婚葬祭マナー事典**

●冠婚葬祭マナー事典 ○ C 旺文社 1989-2003 監 修 遠藤周作 発行所 株式会社 旺文社 ※図・表は収録されておりません。収録項目は約800項目です。

#### **英語類語辞典**

○ C CASIO 1998-2002 株式会社 大修館書店 ※『ジーニアス和英辞典』(編集主幹 小西友七・大修館書店発行)に基づき、大修 館書店のご協力を得て当社が編集したものです。 ※書籍版は刊行されておりません。収録類語数は約21,000語です。

#### **超訳 IT 用語事典**

●超訳 IT 用語事典 **O Bin Kurabayashi 2002**<br>著者 貪林敏 著 者 倉林敏 発行所 株式会社 アイ・ティ・コム 発売社 株式会社 メディアパル ※収録語数は約600語です。

#### **全訳古語辞典**

●全訳古語辞典(第二版) © Miyakoshi · Sakurai 1997<br>編 者 宮腰賢 桜井 編 者 宮腰賢 桜井満<br>登行所 # 株式会社 旺文社 株式会社 肝文社 ※写真・図・表・活用表・付録は収録されておりません。収録語数は約22,000 語です。

### **スペイン語自遊自在**

●ひとり歩きのスペイン語自遊自在 ©JTB 2003 発行所 JTB ※写真・図・表・辞書・資料編は収録されておりません。収録例文数は約2,000 例文です。

#### **ドイツ語自遊自在**

●ひとり歩きのドイツ語自游自在 © JTB 2003 発行所 JTB ※写真・図・表・辞書・資料編は収録されておりません。収録例文数は約2,000 例文です。

### **フランス語自遊自在**

●ひとり歩きのフランス語自遊自在 ©JTB 2003 **登行所 JTB** ※写真・図・表・辞書・資料編は収録されておりません。収録例文数は約2,100 例文です。

### **イタリア語自遊自在**

●ひとり歩きのイタリア語自遊自在 ©JTB 2003 発行所 JTB ※写真・図・表・辞書・資料編は収録されておりません。収録例文数は約2,200 例文です。

### **お助け英語自遊自在**

●困ったときのお助け英語自遊自在 ©JTB 2001 発行所 JTB ※写真・図・表・辞書・資料編は収録されておりません。収録例文数は約1,200 例文です。

**181**

「各辞典の著作権」などについて

#### **ビジネス英語自遊自在**

●ひとり歩きのビジネス英語自遊自在 ©JTB 2001 発行所 JTB ※写真・図・表・辞書・資料編は収録されておりません。収録例文数は約2,700 例文です。

#### **世界の料理・メニュー辞典**

●世界の料理・メニュー辞典 米・英・西・独・仏・伊 編  $O(GAKKFN 2001$  発行所 株式会社 学習研究社 ※書籍版「世界の料理・メニュー辞典」(30カ国収録)に基づいて「世界の料理・メ ニュー辞典(米・英・西・独・仏・伊編)」として編集し、収録しています。

#### **故事ことわざ辞典**

●故事ことわざ辞典 ○ C GAKKEN 2001 編 集 学研 辞曲編集部 発行所 株式会社 学習研究社 ※図は収録されておりません。収録項目は約4,500項目です。

※ことわざ使用について ことわざは、その成立過程から言って、その当時の社会通念を反映しており、 きわめて差別的な意味を含んでいたり、蔑視的な表現であったりするものが少 なくありません。 また、知らないことわざを調べるという辞典の性格上、古典にしか出現しない

ものも取り上げてあることをご理解ください。このようなことわざについて は、人の心を傷つけ、人権を侵害することのないよう、使い方には十分注意し てください。

参考として掲載した古川柳や英語のことわざにも同じ配慮をお願いします。

#### **四字熟語辞典**

●四字熟語辞典 ○ C GAKKEN 2001 監 修 郡司利男 発行所 株式会社 学習研究社 ※図は収録されておりません。収録項目は約1,450項目です。

**184**

### **手紙文例集**

●手紙文例集 ○ C GAKKEN 2001 発行所 株式会社 学習研究社 ※書籍版は刊行されておりません。収録例文数は約600例文です。

#### **スピーチ文例集**

●スピーチ文例集 **© GAKKEN 2001**  発行所 株式会社 学習研究社 ※書籍版は刊行されておりません。収録例文数は約100例文です。

#### **人名地名集**

○ C CASIO 1998-2003 ※2003年4月時点の当社調査に基づくデータです。 ※書籍版は刊行されておりません。収録項目は約16,700項目です。

### **日本史事典**

●日本史事典 三訂版 ○ C Obunsha 2000 編 者 金澤利明 竹内秀一 藤野雅己 牧内利之 真中幹夫 発行所 株式会社 旺文社 ※写真・図・表・付録は収録されておりません。収録項目は約6,800項目です。

#### **世界史事典**

●世界史事典 三訂版 ○ C Obunsha 2000 編 者 小豆畑和之 石井栄二 今泉 博 仮屋園 巌 津野田興一 三木健詞 発行所 株式会社 旺文社

※写真・図・表・付録は収録されておりません。収録項目は約7,200項目です。

#### **英単語ターゲット1900**

●英単語ターゲット1900 ○ C Y.Miyakawa 2001 編 者 宮川幸久 発行所 株式会社 旺文社 ※図・表・付録は収録されておりません。収録単語数は1,900単語です。

#### **英熟語ターゲット1000**

●英熟語ターゲット1000 © K.Hanamoto 1997<br>編 者 花本 花本金吾 発行所 株式会社 旺文社 ※図・表・付録は収録されておりません。収録熟語数は1,000熟語です。

#### **英検Pass単熟語2級**

●英検Pass単熟語2級 改訂版 ○ C Obunsha Co.,Ltd. 2003 編 者 肝文社編 発行所 株式会社 旺文社 ※図・表・付録は収録されておりません。収録単熟語数は1,760語です。

#### **英検Pass単熟語準2級**

●英検Pass単熟語準2級 改訂版 ○ C Obunsha Co.,Ltd. 2003 編 者 旺文社編 発行所 株式会社 旺文社 ※図・表・付録は収録されておりません。収録単熟語数は1,725語です。

#### **英検Pass単熟語3級**

●英検Pass単熟語3級 改訂版 ○ Cobunsha Co.,Ltd. 2003<br>◎ Sobunsha Co.,Ltd. 2003<br>編 者 肝文社編 編 者 旺文社編 発行所 株式会社 旺文社 ※図・表・付録は収録されておりません。収録単熟語数は1,378語です。

### **英会話 とっさのひとこと辞典**

●英会話 とっさのひとこと辞典 。<br>©Ichiro Tatsumi, Sky Heather Tatsumi, 1998<br>編 者 巽一朗 巽スカイ・ヘザー 巽一朗 巽スカイ・ヘザー 発行所 株式会社DHC ※図・表・付録は収録されておりません。収録例文数は約8,000例文です。

## **こんなメッセーシ**

本機を使用中に表示されるメッセージと対処方法について記載します。

![](_page_47_Picture_814.jpeg)

<u>→<br>※メッセージが表示された後、もとの画面に戻ります。</u>

**185**

「 各 辞

典の著作権」などについて

こんなときは

![](_page_48_Picture_645.jpeg)

※メッセージが表示された後、もとの画面に戻ります。

## **こんな症状がおこったら…**

本機の動きがおかしいときは、まず「アルカリ乾電池を使用し ている」か、ご確認ください。

次に、下の表を参考に対処してください。

![](_page_48_Picture_646.jpeg)

**188**

## **リセットするときは**

静電気の影響などにより、動きがおかしくなったり、操作を受けつけなくなっ たりすることがあります。このようなときはリセットを行ってください。

#### -------■大切!リセットについて

●必ず電源を切ってから、リセットしてください。

● リセットを行うと、ヒストリーや設定などの情報がすべて消えてしま います。必要なとき以外は、絶対にリセットを行わないでください。

. . . . . . . . . .

● リセットボタンを押すものに、つまようじや鉛筆など、先端の折れ やすいものを使わないでください。 故障の原因になります。

(ON/OFF)((入/切))を押して、 電源を切ります。

![](_page_48_Picture_14.jpeg)

ない状態)など先の細い棒のよう なもので押します。

2 本体裏面にあるリセットボタン<br>2 を、シャープペンシル(芯を出さ

3 本機を開け、<a>または **■ を押**<br>おとて画面の明るさを調整します。

▲ **配/決定 を押します。** 

「初期化しました」というメッ セージが表示された後、リセッ トが完了し、広辞苑の最初の画 面になります。

![](_page_48_Picture_19.jpeg)

![](_page_48_Picture_20.jpeg)

## **電池を取り換えたいときは**

画面に「電池が消耗しています」と表示されたときは、なるべく早く電池を 交換してください。

**表示されなくても、1年に1度は必ず電池交換をしてください。**

#### ■大切!電池を交換する前に

- 必ず電源を切ってから、電池交換をしてください。
- 電池を交換すると、ヒストリーや設定などの情報がすべて消えてしま います。必要な内容はメモしておいてください。

---------------------

- 新しく入れる電池は必ず2本とも新品のものを使ってください。
- ●必ずアルカリ単4形乾電池をご使用ください。マンガン乾電池では、
- 電池寿命が著しく短くなったり、誤動作を起こすことがあります。

**1** 新品のアルカリ単4形乾電池2本を用意します。

- **(ON/OFF)((入/切))を押して、電源を切ります。**
- **3** 電池ブタを、2ヵ所の 部分 を押しながら矢印の方向へスラ イドさせて、取り外します。

![](_page_48_Picture_33.jpeg)

**190**

**191**

**189**

こ

んなときは

こんなときは

![](_page_49_Figure_0.jpeg)

![](_page_50_Picture_1051.jpeg)

 $\overline{\phantom{a}}$ 

#### 基本仕様 ●表示: 320×240フルドットマトリックス液晶表示 ●消費電力: 0.5W ●電源および電池寿命(使用温度20℃の場合): アルカリ単4形乾電池2本 LR03 (AM4) : • 英和辞典の訳表示画面で連続放置時 …………… 約120時間 • 入力・検索5分間/訳表示画面55分間表示を 繰り返したとき …………………………………… 約100時間 • 入力・検索5分間/訳表示画面55分間表示/ バックライト3分間点灯を繰り返したとき ……… 約75時間 • 入力·検索5分間/訳表示画面55分間表示/ バックライト15分間点灯を繰り返したとき …… 約40時間 • 入力·検索5分間/訳表示画面55分間表示/ バックライト連続点灯を繰り返したとき………… 約15時間 ※バックライトを「標準モード」に設定したときの数値です。 ※バックライト設定(**175**ページ)で、省エネモードに設定すると 電池寿命が長くなり、明るいモードに設定すると電池寿命が 短くなります。 ※使用環境や使用方法などにより変動します。 ●オートパワーオフ機能:約3分・6分・10分・15分・30分・ 45分の6種類から設定可能 ●レジューム機能: 電源OFFした時点までの画面やデータを保持 ●使用温度範囲:0℃~40℃ ●大きさ: 閉じたとき=幅152.5×奥行き112.5×厚さ12.8mm(最薄部: 足除く) ●重さ: 約295g (電池込み)

#### **200**

![](_page_51_Picture_617.jpeg)

#### た行

![](_page_51_Picture_618.jpeg)

#### な行

**202**

![](_page_51_Picture_619.jpeg)

![](_page_51_Picture_620.jpeg)

#### や行

![](_page_51_Picture_621.jpeg)

文字を直す・・・・・・・・・・・・ 54

## **さくいん**

あ

アルファベット・数字・記号

![](_page_51_Picture_622.jpeg)

か行

カーソル・・・・・・・・・ 39、53 解説・・・・・・・・ 69、75、86

える $\cdots$  175 事典 $\cdots$  110 慣用句検索・・・・・・・・・・・・ 59 漢和辞典・・・・・・・・・・・・・・ 76  $\cdots$  174 たらき ・・ 32  $\cdots$   $\cdots$  32  $\cdots$  175  $\cdots \cdots \cdot 58$ 経済・ビジネス用語辞典 93 広辞苑・・・・・・・・・・・・・・・・ 56  $\textbf{B} \cdots \cdots$  130 …… 106 音)の入れかた  $\cdots$  46, 50  $E \cdots 175$ 

ガイド・・・・・・・・・・・・・・・・ 43

#### $\cdots\cdots\phantom{0}100$  $\cdots$   $\cdots$  53 辞典/モードキー・ 32、37 熟語・・・・・・・・・・・・・・・・・・ 83 食の医学館・・・・・・・・・・・・ 95 仕様・・・・・・・・・・・・・・・・・ 198 人名地名集・・・・・・・・・・・ 138

数字の入れかた・・・ 48、52

**201**

付 録

#### ら行

![](_page_51_Picture_623.jpeg)

#### わ行

![](_page_51_Picture_624.jpeg)

付 録